# Premium and Atrium using EcoStruxure™ Control Expert Fipway Network User Manual

**Schneider** 

(Original Document)

12/2018

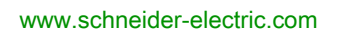

The information provided in this documentation contains general descriptions and/or technical characteristics of the performance of the products contained herein. This documentation is not intended as a substitute for and is not to be used for determining suitability or reliability of these products for specific user applications. It is the duty of any such user or integrator to perform the appropriate and complete risk analysis, evaluation and testing of the products with respect to the relevant specific application or use thereof. Neither Schneider Electric nor any of its affiliates or subsidiaries shall be responsible or liable for misuse of the information contained herein. If you have any suggestions for improvements or amendments or have found errors in this publication, please notify us.

You agree not to reproduce, other than for your own personal, noncommercial use, all or part of this document on any medium whatsoever without permission of Schneider Electric, given in writing. You also agree not to establish any hypertext links to this document or its content. Schneider Electric does not grant any right or license for the personal and noncommercial use of the document or its content, except for a non-exclusive license to consult it on an "as is" basis, at your own risk. All other rights are reserved.

All pertinent state, regional, and local safety regulations must be observed when installing and using this product. For reasons of safety and to help ensure compliance with documented system data, only the manufacturer should perform repairs to components.

When devices are used for applications with technical safety requirements, the relevant instructions must be followed.

Failure to use Schneider Electric software or approved software with our hardware products may result in injury, harm, or improper operating results.

Failure to observe this information can result in injury or equipment damage.

© 2018 Schneider Electric. All rights reserved.

# Table of Contents

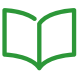

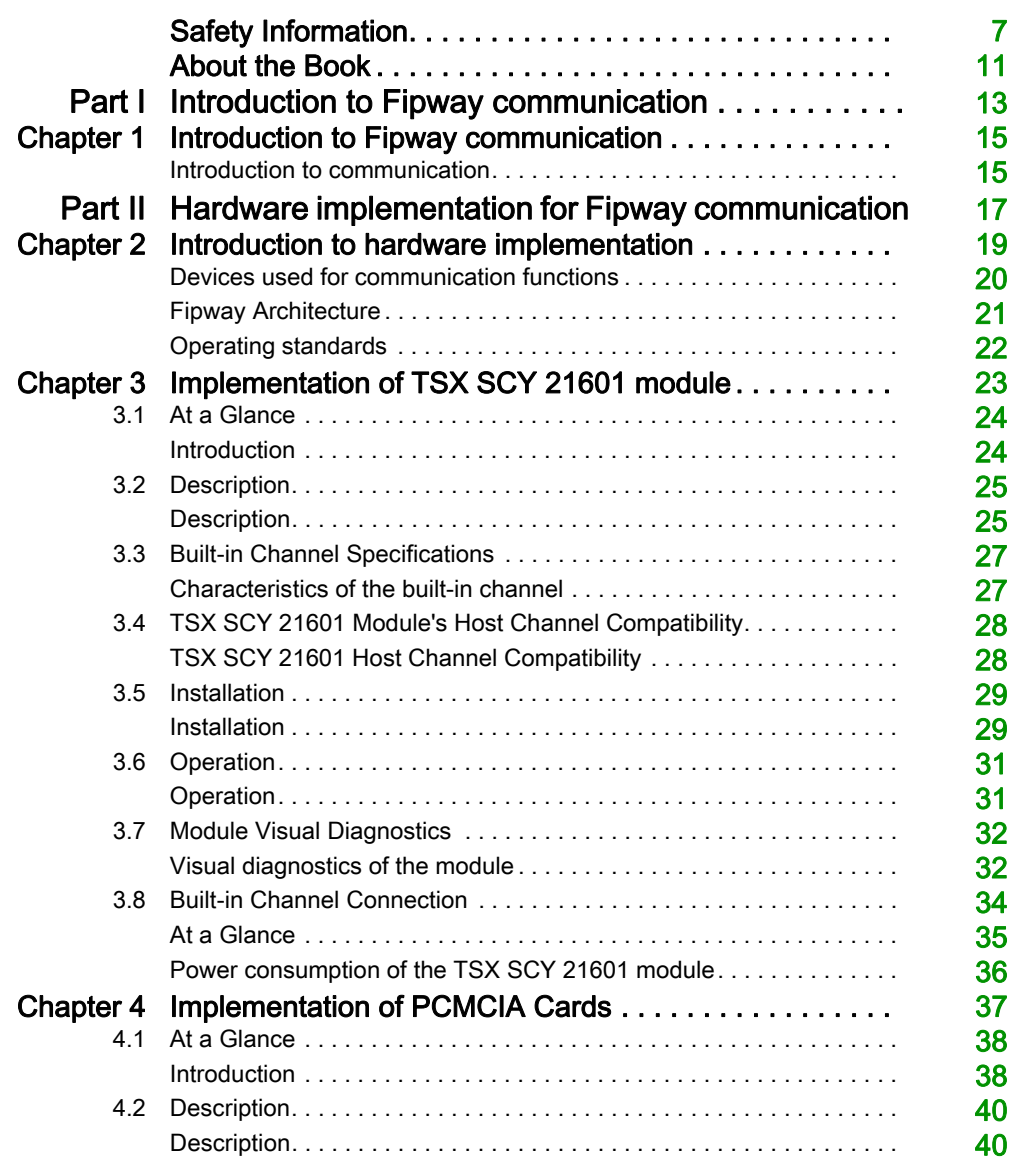

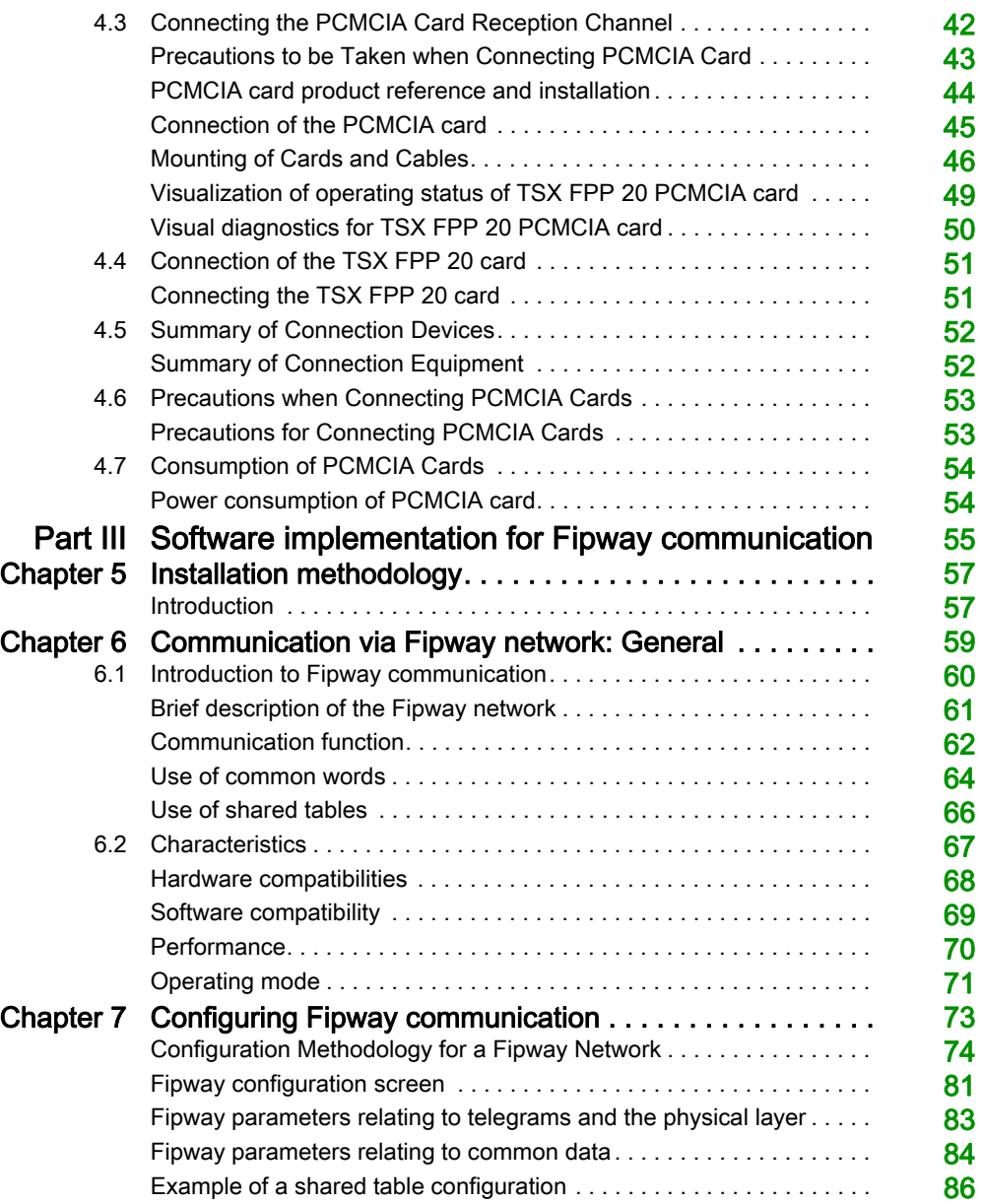

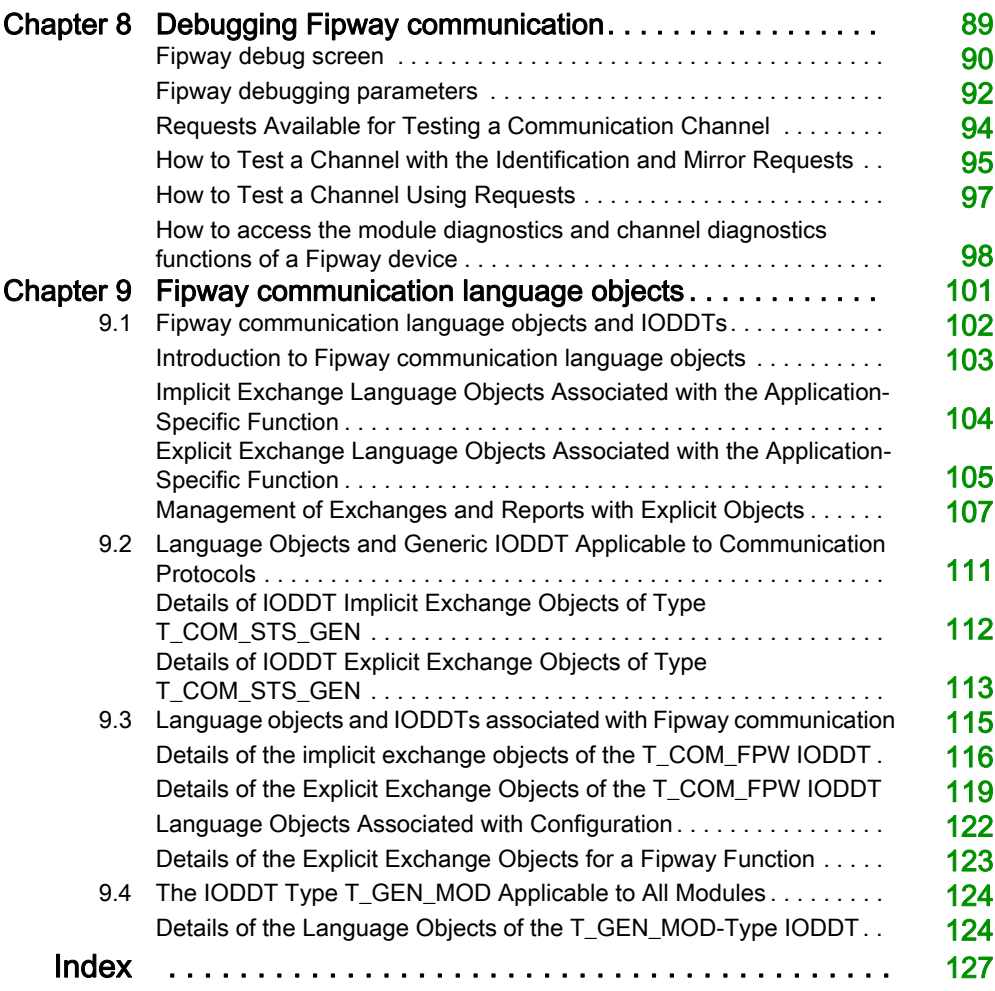

# <span id="page-6-0"></span>Safety Information

### Important Information

### **NOTICE**

Read these instructions carefully, and look at the equipment to become familiar with the device before trying to install, operate, service, or maintain it. The following special messages may appear throughout this documentation or on the equipment to warn of potential hazards or to call attention to information that clarifies or simplifies a procedure.

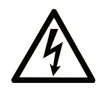

The addition of this symbol to a "Danger" or "Warning" safety label indicates that an electrical hazard exists which will result in personal injury if the instructions are not followed.

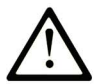

This is the safety alert symbol. It is used to alert you to potential personal injury hazards. Obey all safety messages that follow this symbol to avoid possible injury or death.

# A DANGER

DANGER indicates a hazardous situation which, if not avoided, will result in death or serious injury.

# A WARNING

WARNING indicates a hazardous situation which, if not avoided, could result in death or serious injury.

# A CAUTION

CAUTION indicates a hazardous situation which, if not avoided, could result in minor or moderate injury.

# **NOTICE**

**NOTICE** is used to address practices not related to physical injury.

#### PLEASE NOTE

Electrical equipment should be installed, operated, serviced, and maintained only by qualified personnel. No responsibility is assumed by Schneider Electric for any consequences arising out of the use of this material.

A qualified person is one who has skills and knowledge related to the construction and operation of electrical equipment and its installation, and has received safety training to recognize and avoid the hazards involved.

#### BEFORE YOU BEGIN

Do not use this product on machinery lacking effective point-of-operation guarding. Lack of effective point-of-operation guarding on a machine can result in serious injury to the operator of that machine.

# **A WARNING**

#### UNGUARDED EQUIPMENT

- Do not use this software and related automation equipment on equipment which does not have point-of-operation protection.
- Do not reach into machinery during operation.

#### Failure to follow these instructions can result in death, serious injury, or equipment damage.

This automation equipment and related software is used to control a variety of industrial processes. The type or model of automation equipment suitable for each application will vary depending on factors such as the control function required, degree of protection required, production methods, unusual conditions, government regulations, etc. In some applications, more than one processor may be required, as when backup redundancy is needed.

Only you, the user, machine builder or system integrator can be aware of all the conditions and factors present during setup, operation, and maintenance of the machine and, therefore, can determine the automation equipment and the related safeties and interlocks which can be properly used. When selecting automation and control equipment and related software for a particular application, you should refer to the applicable local and national standards and regulations. The National Safety Council's Accident Prevention Manual (nationally recognized in the United States of America) also provides much useful information.

In some applications, such as packaging machinery, additional operator protection such as pointof-operation guarding must be provided. This is necessary if the operator's hands and other parts of the body are free to enter the pinch points or other hazardous areas and serious injury can occur. Software products alone cannot protect an operator from injury. For this reason the software cannot be substituted for or take the place of point-of-operation protection.

Ensure that appropriate safeties and mechanical/electrical interlocks related to point-of-operation protection have been installed and are operational before placing the equipment into service. All interlocks and safeties related to point-of-operation protection must be coordinated with the related automation equipment and software programming.

NOTE: Coordination of safeties and mechanical/electrical interlocks for point-of-operation protection is outside the scope of the Function Block Library, System User Guide, or other implementation referenced in this documentation.

#### START-UP AND TEST

Before using electrical control and automation equipment for regular operation after installation, the system should be given a start-up test by qualified personnel to verify correct operation of the equipment. It is important that arrangements for such a check be made and that enough time is allowed to perform complete and satisfactory testing.

# **A WARNING**

#### EQUIPMENT OPERATION HAZARD

- Verify that all installation and set up procedures have been completed.
- Before operational tests are performed, remove all blocks or other temporary holding means used for shipment from all component devices.
- Remove tools, meters, and debris from equipment.

#### Failure to follow these instructions can result in death, serious injury, or equipment damage.

Follow all start-up tests recommended in the equipment documentation. Store all equipment documentation for future references.

#### Software testing must be done in both simulated and real environments.

Verify that the completed system is free from all short circuits and temporary grounds that are not installed according to local regulations (according to the National Electrical Code in the U.S.A, for instance). If high-potential voltage testing is necessary, follow recommendations in equipment documentation to prevent accidental equipment damage.

Before energizing equipment:

- Remove tools, meters, and debris from equipment.
- Close the equipment enclosure door.
- Remove all temporary grounds from incoming power lines.
- Perform all start-up tests recommended by the manufacturer.

#### OPERATION AND ADJUSTMENTS

The following precautions are from the NEMA Standards Publication ICS 7.1-1995 (English version prevails):

- Regardless of the care exercised in the design and manufacture of equipment or in the selection and ratings of components, there are hazards that can be encountered if such equipment is improperly operated.
- It is sometimes possible to misadjust the equipment and thus produce unsatisfactory or unsafe operation. Always use the manufacturer's instructions as a guide for functional adjustments. Personnel who have access to these adjustments should be familiar with the equipment manufacturer's instructions and the machinery used with the electrical equipment.
- Only those operational adjustments actually required by the operator should be accessible to the operator. Access to other controls should be restricted to prevent unauthorized changes in operating characteristics.

# <span id="page-10-0"></span>About the Book

### At a Glance

#### Document Scope

This manual describes the implementation of hardware and software for Fipway communication with Premium and Atrium PLCs.

#### Validity Note

This documentation is valid for EcoStruxure™ Control Expert 14.0 or later.

The technical characteristics of the devices described in the present document also appear online. To access the information online:

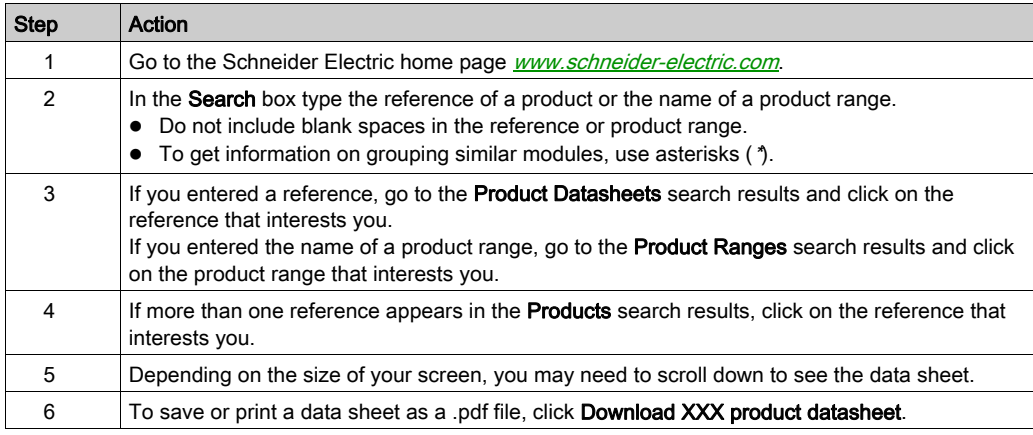

The characteristics that are presented in the present document should be the same as those characteristics that appear online. In line with our policy of constant improvement, we may revise content over time to improve clarity and accuracy. If you see a difference between the document and online information, use the online information as your reference.

#### Product Related Information

# **A WARNING**

#### UNINTENDED EQUIPMENT OPERATION

The application of this product requires expertise in the design and programming of control systems. Only persons with such expertise should be allowed to program, install, alter, and apply this product.

Follow all local and national safety codes and standards.

Failure to follow these instructions can result in death, serious injury, or equipment damage.

# <span id="page-12-0"></span>Part I Introduction to Fipway communication

# <span id="page-14-0"></span>**Chapter 1** Introduction to Fipway communication

### <span id="page-14-1"></span>Introduction to communication

#### At a Glance

The communication function allows data to be exchanged between all devices connected on a bus or a network.

This function applies:

- $\bullet$  to specific communication modules mounted in-rack,
- to processors via PCMCIA cards.

#### Type of communication

The communication function covered in this manual is the Fipway function

#### Software implementation

The section on software implementation in this manual is identical to that for Premium and Atrium PLCs.

Introduction

# <span id="page-16-0"></span>Part II Hardware implementation for Fipway communication

### Subject of this Part

This part presents the installation of hardware for Fipway communication.

#### What Is in This Part?

This part contains the following chapters:

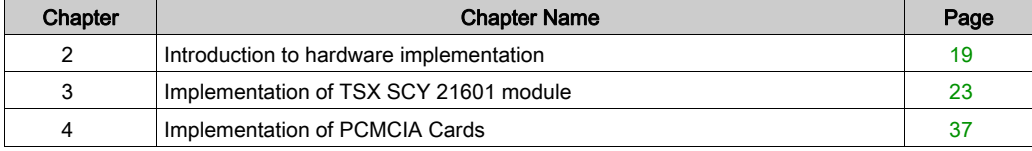

# <span id="page-18-0"></span>**Chapter 2** Introduction to hardware implementation

#### Aim of this Chapter

This chapters covers general points relating to different devices used for Fipway communication.

#### What Is in This Chapter?

This chapter contains the following topics:

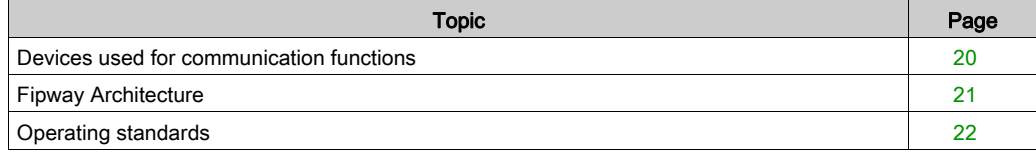

### <span id="page-19-1"></span><span id="page-19-0"></span>Devices used for communication functions

#### At a Glance

The architecture below shows the Fipway network and its various component devices:

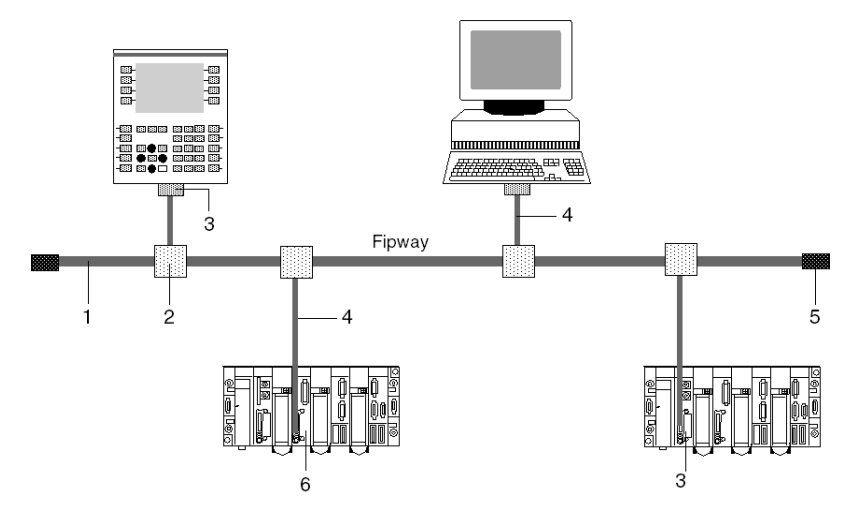

#### **Description**

The following table lists the devices on the network:

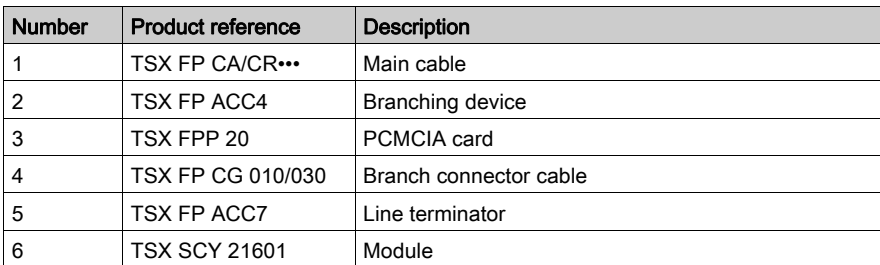

### <span id="page-20-1"></span><span id="page-20-0"></span>Fipway Architecture

#### **Description**

Example of a Fipway architecture:

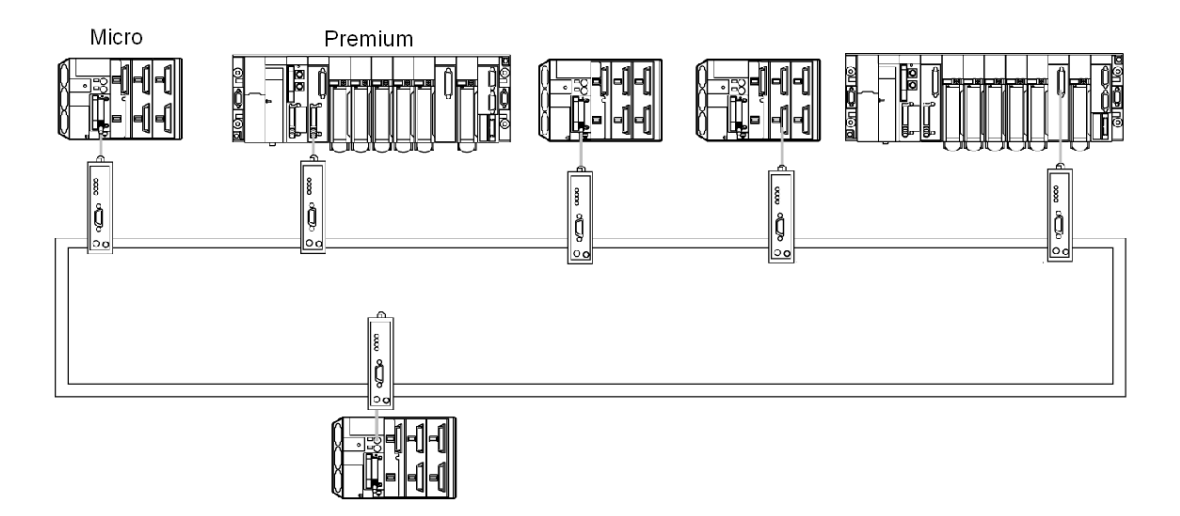

A large number of Schneider products which operate on the Fipway network can be connected to the OZD FIP G3 transceiver:

- Premium TSX P57 •54 and TSX PCI57 354 PLCs (programmed using Unity Pro V2.0), equipped with a TSX FPP OZD 200 or TSX FPP 200 card.
- PC with a slot for a type III PCMCIA card: communication is performed by the TSX FPP 20 card.
- PC with an ISA bus: communication is performed by the TSX FPC 10 ISA card, and a special driver, supplied with the TSX FPP OZD 200 or TSX FPP 200 card, must be installed in addition to the standard driver.

NOTE: Unity Pro is the former name of Control Expert for version 13.1 or earlier.

For a PC used on FIPWAY, install the driver using the TLXLFFPCOZD diskette supplied with the PCMCIA TSXFPP200 card with the kit product references TSX FPP OZD 200 or TSX FPP 200. The address of the PC station cannot be 0 or 1.

NOTE: TSX FP ACC6 and TSX FP ACC8M repeaters are not compatible with architectures using OZD FIP G3 transceivers.

NOTE: The TSX DM OZD 01 manual gives all the characteristics of HIRSCHMANN OZD FIP G3 transceivers.

### <span id="page-21-1"></span><span id="page-21-0"></span>Operating standards

#### **General**

TSX SCY 21601 and PCMCIA module communication cards comply with the following international norms and standards:

- US Standards: UL508, IEC 1131-2
- CANADA Standards: CSA C22.2/1 42
- Compliance with regulations: FCC-B
- EC labeling
- PCMCIA mechanical standard type III E
- PCMCIA 2.01

The link built into the TSX SCY 21601 module complies with communication standards:

- Uni-Telway
- Modbus
- X-Way

The TSX FPP 20 Fipway PCMCIA card complies with the following communication standards:

- FIP protocol (link, network management)
- PCMCIA
- X-Way

# <span id="page-22-0"></span>**Chapter 3** Implementation of TSX SCY 21601 module

#### Aim of this Chapter

This Chapter deals with implementation of the hardware for the TSX SCY 21601 module.

#### What Is in This Chapter?

This chapter contains the following sections:

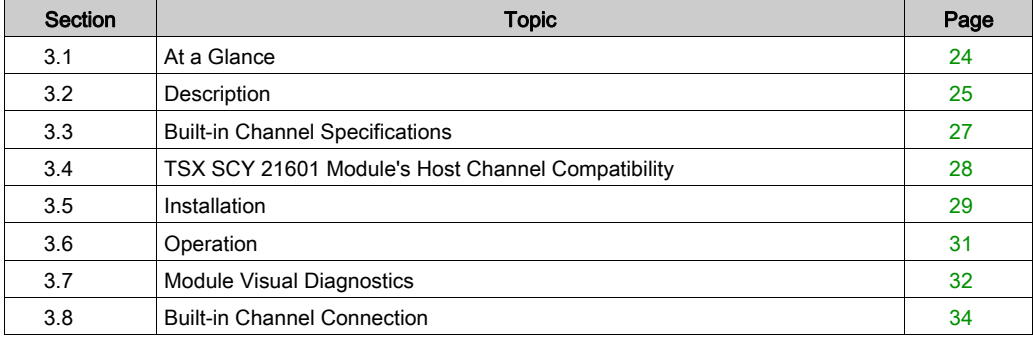

# <span id="page-23-2"></span><span id="page-23-0"></span>Section 3.1 At a Glance

### <span id="page-23-1"></span>Introduction

#### **General**

The TSX SCY 21601 module can take PCMCIA communication cards.

It has two communication channels:

- A multi-protocol built-in channel (channel 0), RS485 isolated asynchronous serial link, supporting Uni-Telway, Jbus/Modbus or Character Mode protocols.
- A PCMCIA host channel (channel 1) which supports the following protocols:
	- o Fipway cell network corresponding to the TSX FPP 20 card.
	- Uni-Telway, Jbus/Modbus and Character Mode on an RS 232-D, Current Loop, or RS 485 link, corresponding to cards TSX SCP 111, 112 and 114.

#### NOTE: the built-in channel of the TSX SCY 21601 module is only compatible with a twin-wire RS 485 link.

# <span id="page-24-2"></span><span id="page-24-0"></span>Section 3.2 **Description**

### <span id="page-24-1"></span>**Description**

#### **General**

The TSX SCY 21601 module is a standard format module which can be inserted into one of the slots on a Premium/Atrium PLC station rack.

NOTE: Remoting of the X-Bus is not authorized for this module.

Illustration:

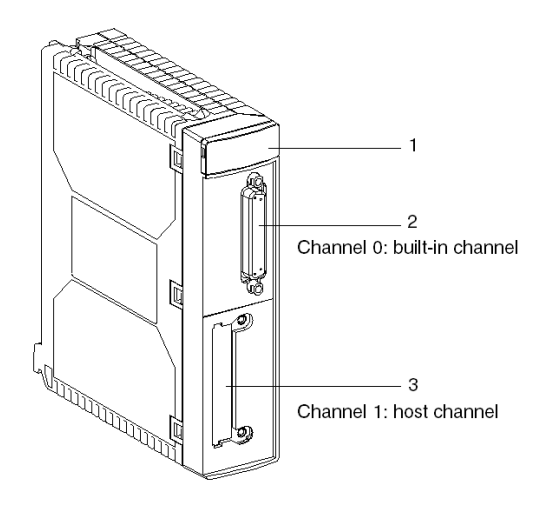

This module is made up of the following elements:

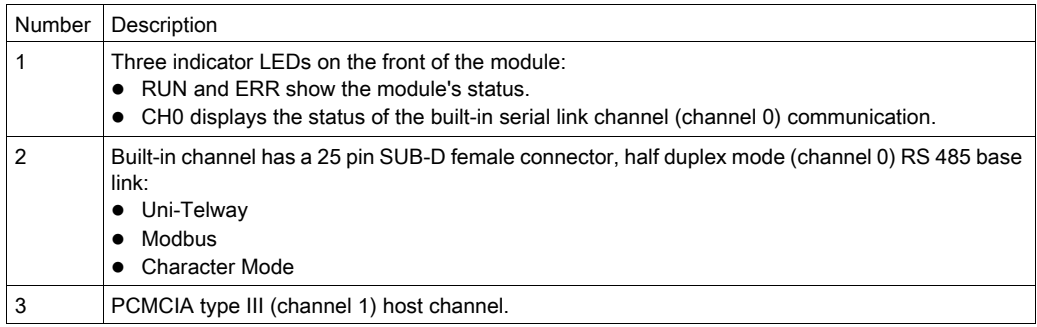

### Insertable cards

Different communication cards which can be fitted to the TSX SCY 21601 module's host channel:

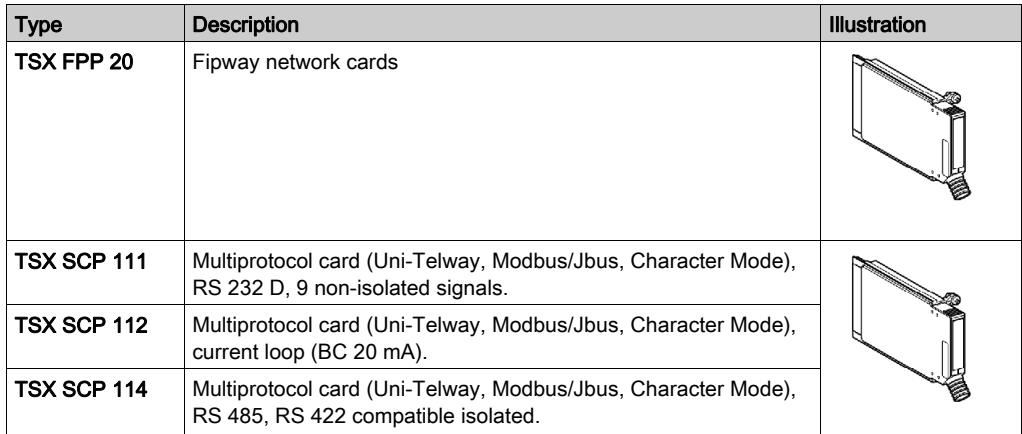

# <span id="page-26-2"></span><span id="page-26-0"></span>Section 3.3 Built-in Channel Specifications

### <span id="page-26-1"></span>Characteristics of the built-in channel

#### **General**

The TSX SCY 21601 module's built-in channel includes:

- An RS 485 Physical Interface.
- A twisted double pair link.
- Uni-Telway, Modbus and Character Mode protocols.

### **Specifications**

Specifications of the built-in link for the following 3 protocols:

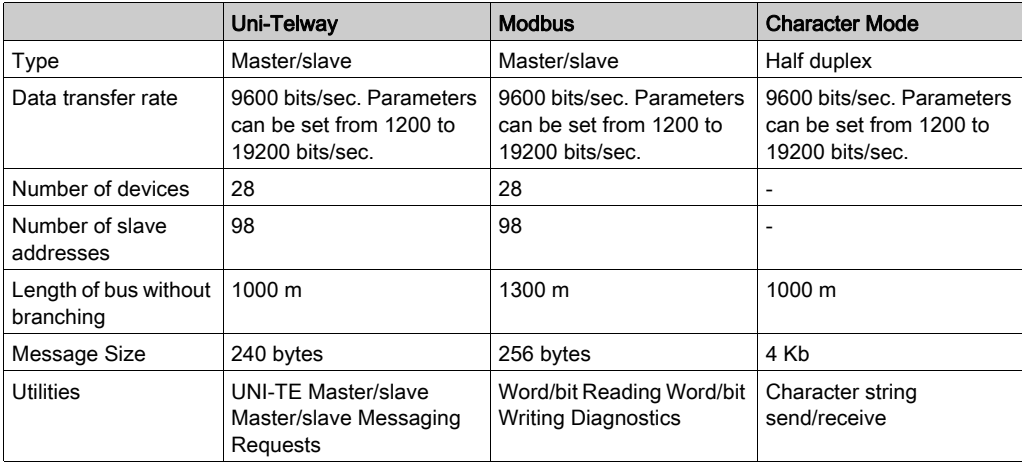

## <span id="page-27-2"></span><span id="page-27-0"></span>Section 3.4 TSX SCY 21601 Module's Host Channel Compatibility

### <span id="page-27-1"></span>TSX SCY 21601 Host Channel Compatibility

#### **General**

The cards supported by the host channel are:

- The TSX FPP 20 card is compatible with the following Fipway devices:
	- O Model 40 PLCs (TSX 47-455, TSX 67-455, etc.) in versions later than 5.0.
	- $\Omega$  TSX 17 PLCs
	- o PC compatible PLCs connected with TSX FPC10 and TSX FPC 20 cards.
- PCMCIA cards: TSX SCP 111, 112, 114 which communicate with Premium/Atrium, 1000 Series and Modicon PLCs and other Uni-Telway, Modbus and Character Mode compatible products. PCMCIA cards are also Jbus/Modbus compatible with 1000 Series PLCs

NOTE: The TSX FPP 10 card is not supported by the host channel.

### <span id="page-28-2"></span><span id="page-28-0"></span>Section 3.5 Installation

### <span id="page-28-1"></span>Installation

#### **General**

The TSX SCY 21601 module is installed in a Premium/Atrium PLC station rack.

It forms part of an X-Way network architecture based on Series 7, Micro, Premium and Atrium PLCs.

This communication module accords the PLC station the following:

- An insulated RS 485 multiprotocol communication channel.
- A standard PCMCIA communication card slot.

The TSX SCY 21601 module can be fixed in any available slot in a Premium/Atrium PLC station rack.

#### Maximum number

A TSX SCY 21601 module can support a maximum of 2 application-specific communication channels, a built-in RS 485 channel and a channel from the PCMCIA card which can be integrated into the module.

Since the maximum number of channels managed by a PLC station depends on the type of processor installed, the number of TSX SCY 21601 modules in a station will therefore depend on:

- The type of processor installed.
- The number of application-specific channels already used, other than communication channels.

The user will therefore have to count the total number of channels in use on the PLC station and determine the number of TSX SCY 21601 modules which can be used.

NOTE: Application-specific channel recognition is defined in the Premium (see Premium and Atrium using EcoStruxure™ Control Expert, Processors, racks and power supply modules, Implementation Manual) / Atrium (see Premium and Atrium using EcoStruxure™ Control Expert, Processors, racks and power supply modules, Implementation Manual) PLC installation Manual.

#### Connection/Disconnection

The TSX SCY 21601 module can be wired or unwired when switched on. This device does not have a backup memory function. When the module is disconnected from the rack, its internal memory is erased. The module goes through an initialization phase once it is reconnected.

A TSX SCY 21601 module which has a PCMCIA card installed may be disconnected when the power is on.

NOTE: In contrast, PCMCIA cards cannot be removed when switched on.

### <span id="page-30-2"></span><span id="page-30-0"></span>Section 3.6 **Operation**

### <span id="page-30-1"></span>**Operation**

#### **General**

The TSX SCY 21601 module manages two independent communication channels which each have their own functions:

- Channel 0 deals with Uni-Telway, Modbus and Character Mode protocols on an isolated physical link, and with standardized RS 485 half duplex with a speed limited to 19200 bits per second.
- Channel 1 receives one of the following PCMCIA communication cards:
	- $\circ$  Cell network: TSX FPP 20 Fipway card.
	- Field Bus: TSX SCP 111 (RS232), TSX SCP 112 (current loop), TSX SCP 114 (RS 422/RS 485) Uni-Telway, Jbus/Modbus and Character mode cards.

The choice of PCMCIA card and protocol is made when the TSX SCY 21601 module's communication channels are configured using Control Expert software.

### <span id="page-31-2"></span><span id="page-31-0"></span>Section 3.7 Module Visual Diagnostics

### <span id="page-31-1"></span>Visual diagnostics of the module

#### **General**

Three LEDs are built into the front panel of TSX SCY 21601 modules. These LEDs allow you to visualize information on the operating state of the module and on the communication status of the built-in serial link channel.

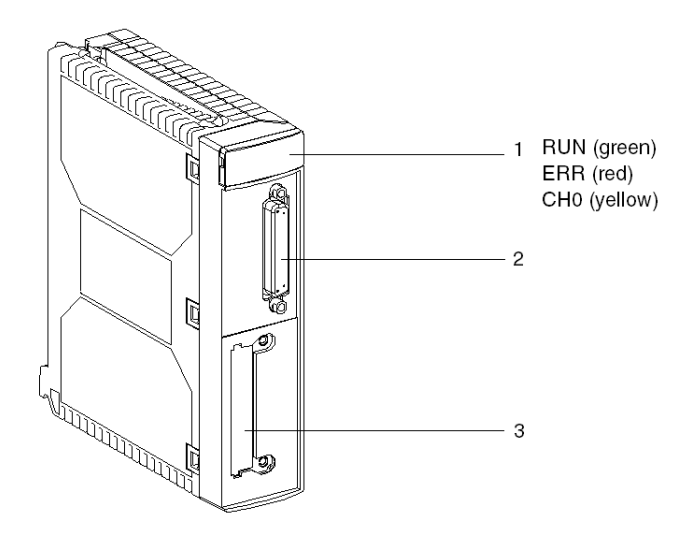

The host channel's communication status is determined by the ERR and COM LEDs in the PCMCIA cards on the serial or Fipway link Visual diagnostics for PCMCIA cards [\(see](#page-49-0) page 50) Meaning of LEDs:

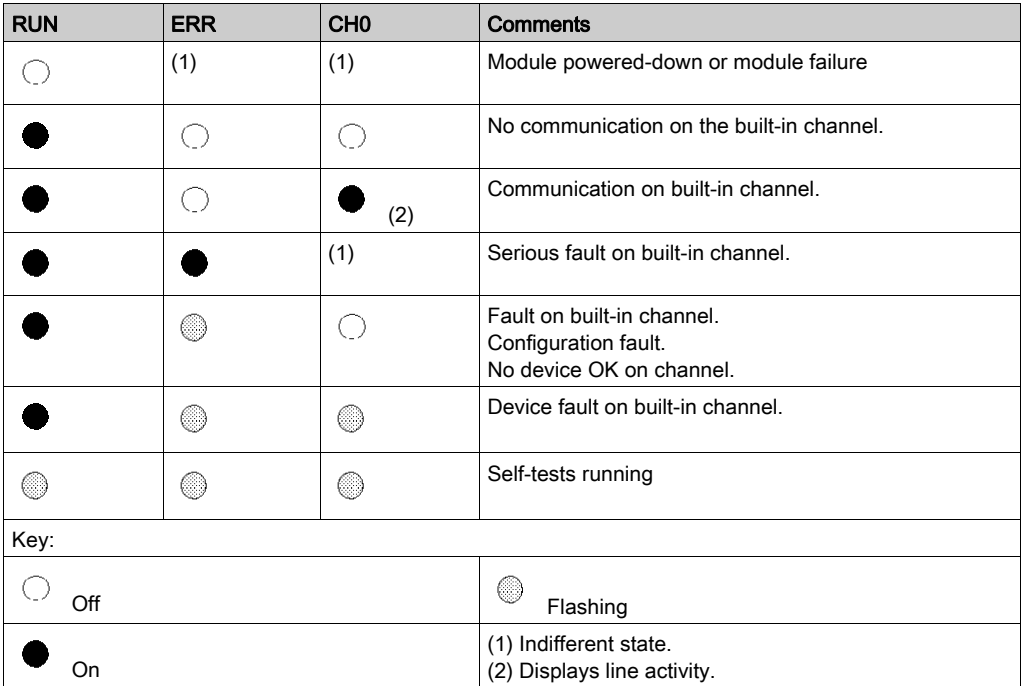

# <span id="page-33-1"></span><span id="page-33-0"></span>Section 3.8 Built-in Channel Connection

### Aim of this Section

This section describes the different ways to connect the built-in channel of TSX SCY 11601/21601modules.

#### What Is in This Section?

This section contains the following topics:

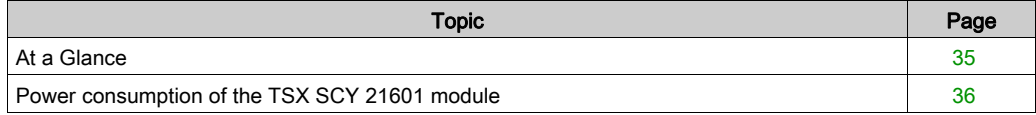

### <span id="page-34-1"></span><span id="page-34-0"></span>At a Glance

#### General Points

The TSX SCY 21601 module has a variety of devices (see Premium and Atrium using EcoStruxure™ Control Expert, Asynchronous Serial Link, User Manual) for connecting the channel built into the buses.

### <span id="page-35-1"></span><span id="page-35-0"></span>Power consumption of the TSX SCY 21601 module

#### Values

This table shows the power consumption of a TSX SCY 21601 communication module without a PCMCIA card or a connection to the built-in channel:

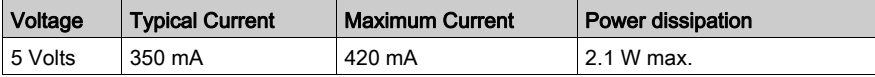
# **Chapter 4** Implementation of PCMCIA Cards

## Aim of this Chapter

This chapter provides an overview of the hardware implementation for PCMCIA communication cards on Premium/Atrium PLCs.

### What Is in This Chapter?

This chapter contains the following sections:

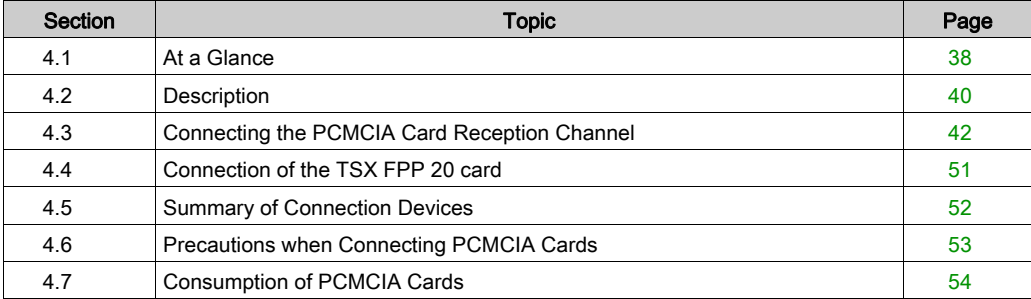

# <span id="page-37-0"></span>Section 4.1 At a Glance

# Introduction

### **General**

Premium/Atrium PLC stations connect to communication networks, buses and links through PCMCIA communication cards.

The card to be connected is a metal device whose dimensions comply with PCMCIA extended type III.

PCMCIA cards are installed in the host slot of the processor and/or TSX SCY 21601 module in PLCs from the Premium family.

PCMCIA cards can also be used in devices which can host type III cards, such as FT 2100 terminals or PC-compatible third-party devices, for example.

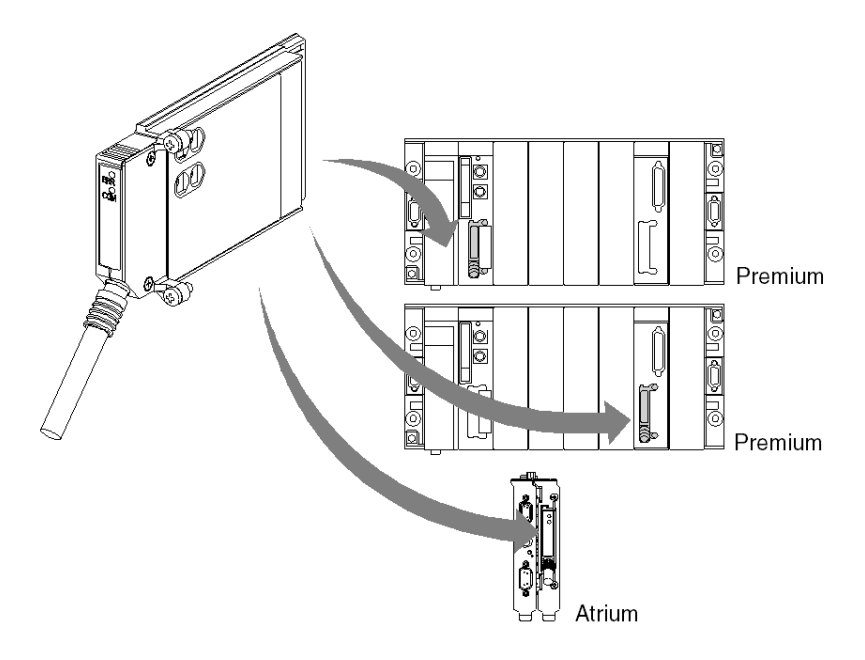

### NOTE: It is prohibited to connect PCMCIA cards when the power is switched on.

PCMCIA cards are installed, operated and maintained using Control Expert programming and operation software for all PLCs in the Premium family.

# TSX FFP 20 card

Fipway network PCMCIA card:

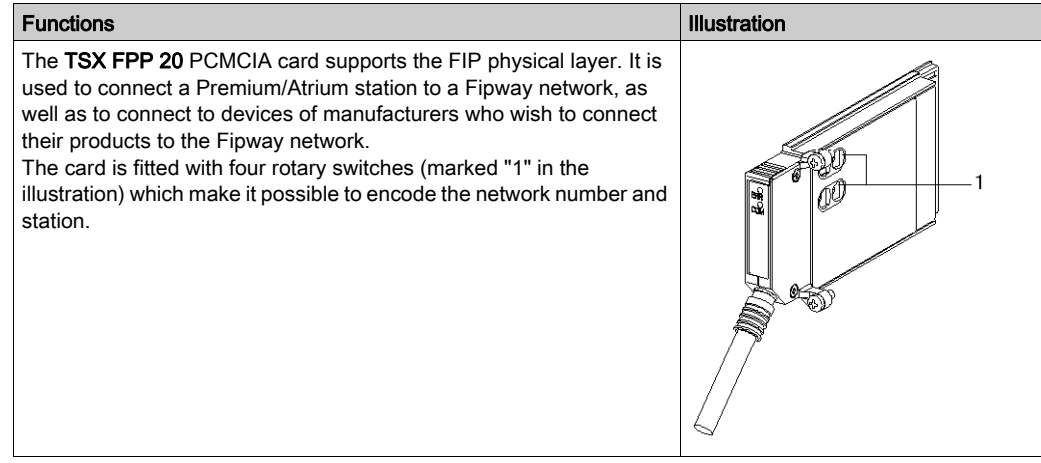

# <span id="page-39-0"></span>Section 4.2 **Description**

# **Description**

## **General**

PCMCIA type III (extended) communication cards are built into a metal case with the following dimensions:

- $\bullet$  length: 85.5 mm
- width: 51 mm
- height: 10 mm

The front of the card is designed to display communication status and provides the physical connection to the network.

### <span id="page-40-0"></span>Mechanical Configuration

The mechanical configuration of the card must be adapted by mounting a removable cover, depending on the type of installation desired:

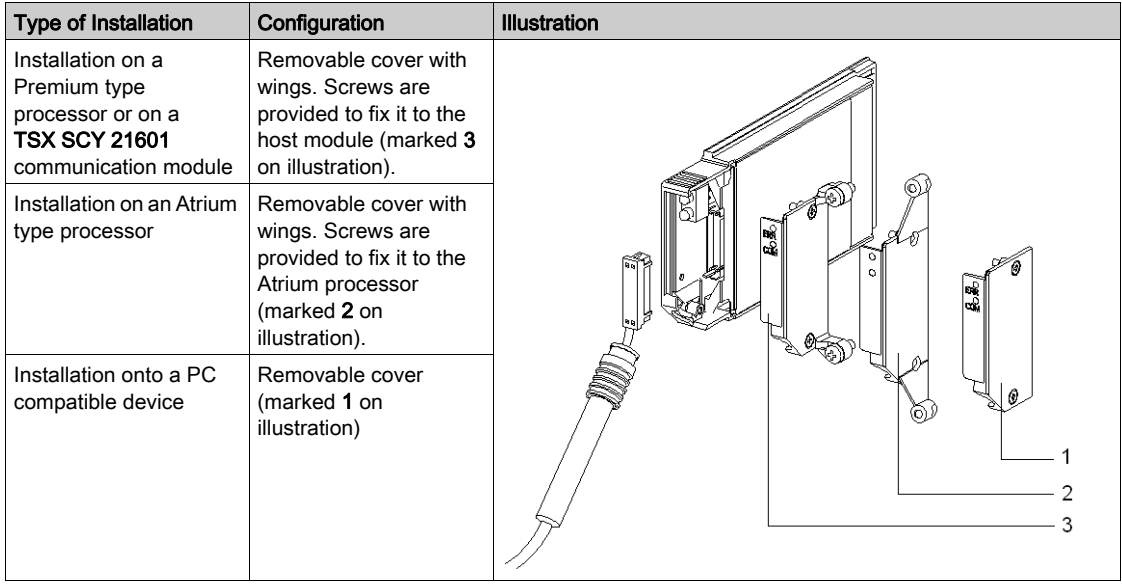

NOTE: The covers with wings, mounted on PCMCIA cards, prevent any accidental removal when switched on and guarantee that the card remains in good working order.

The two covers 1 and 3 are provided with the PCMCIA card. Cover 2 is provided with the Atrium processor.

Connection to the network is achieved by connecting the link cable to the front of the card. A guidance system is used to prevent anything being mounted incorrectly.

The product reference label informs the user of the type of physical layer supported by the card.

# <span id="page-41-0"></span>Section 4.3 Connecting the PCMCIA Card Reception Channel

## Aim of this Section

This section describes the installation of PCMCIA cards in the reception channel of the TSX SCY 21601 module.

## What Is in This Section?

This section contains the following topics:

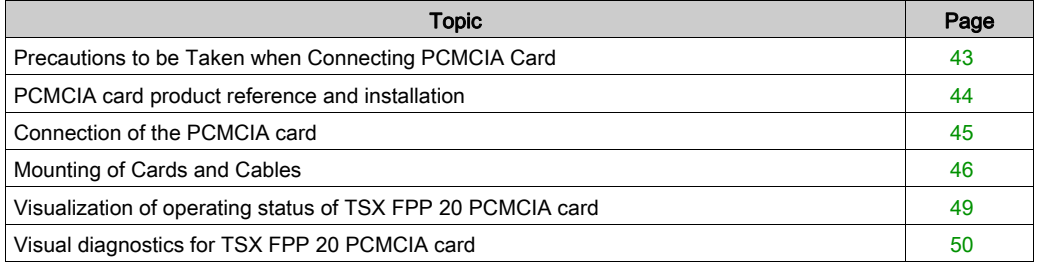

# <span id="page-42-0"></span>Precautions to be Taken when Connecting PCMCIA Card

### **General**

# **A** CAUTION

## UNEXPECTED EQUIPMENT OPERATION

Power off the device before handling the PCMCIA card.

### Failure to follow these instructions can result in injury or equipment damage.

When removing or inserting the card, the unit is not guaranteed to be operational. There is no procedure for a warm start between the PCMCIA card and the TSX SCY 21601 host device.

In the event that the operating environment does not allow the application to be stopped by switching off the PLC processor, you are recommended to remove the TSX SCY 21601 module with the PCMCIA card.

The PCMCIA card must be equipped with a PLC version cover and be screwed into the TSX SCY 21601 host module before the unit is switched on (mechanical configuration [\(see](#page-40-0) page 41).

# <span id="page-43-0"></span>PCMCIA card product reference and installation

#### **Installation**

The PCMCIA card can be installed in the host channels of processors and the TSX SCY 21601 module.

### Application-specific channels and network connections

Table showing the number of application-specific channels or network connections used by PCMCIA card:

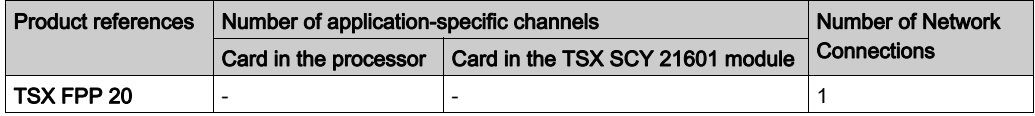

Number of "application-specific" channels supported by the type of processor:

- Premium (see Premium and Atrium using EcoStruxure™ Control Expert, Processors, racks and power supply modules, Implementation Manual)
- Atrium (see Premium and Atrium using EcoStruxure™ Control Expert, Processors, racks and power supply modules, Implementation Manual)

# <span id="page-44-0"></span>Connection of the PCMCIA card

### **General**

Connecting PCMCIA cards requires specific cables and connection devices, depending on the type of models.

## Fipway network card

The TSX FPP 20 Fipway card is connected via the host channel using a TSX FPCG 10 or TSX FPCG 30 cable.

# <span id="page-45-0"></span>Mounting of Cards and Cables

## PCMCIA Card Details

Illustration:

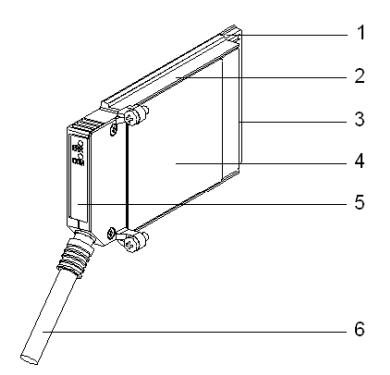

PCMCIA cards are made up of the following elements:

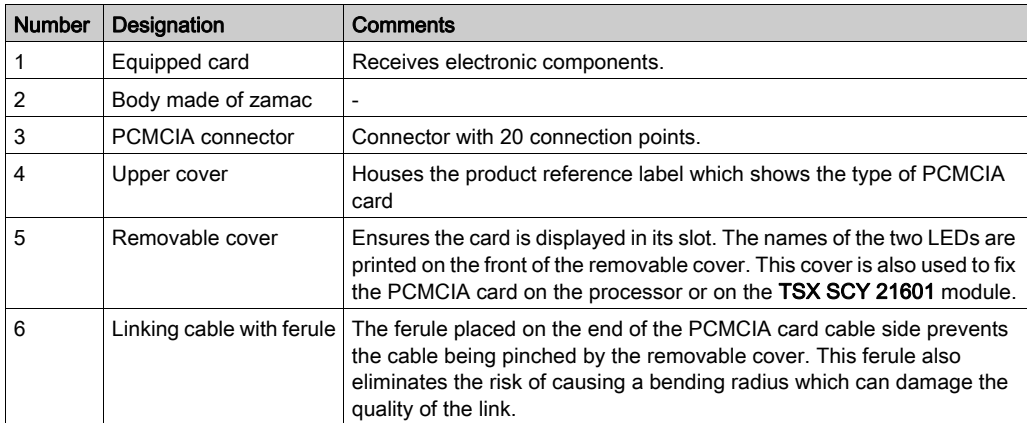

## Assembly for TSX P57 1•4 to TSX P57 5•4 Processors

To assemble the transmission card for the processor or the TSX SCY 21601, first remove the cover which is screwed on the device and then follow the instructions below:

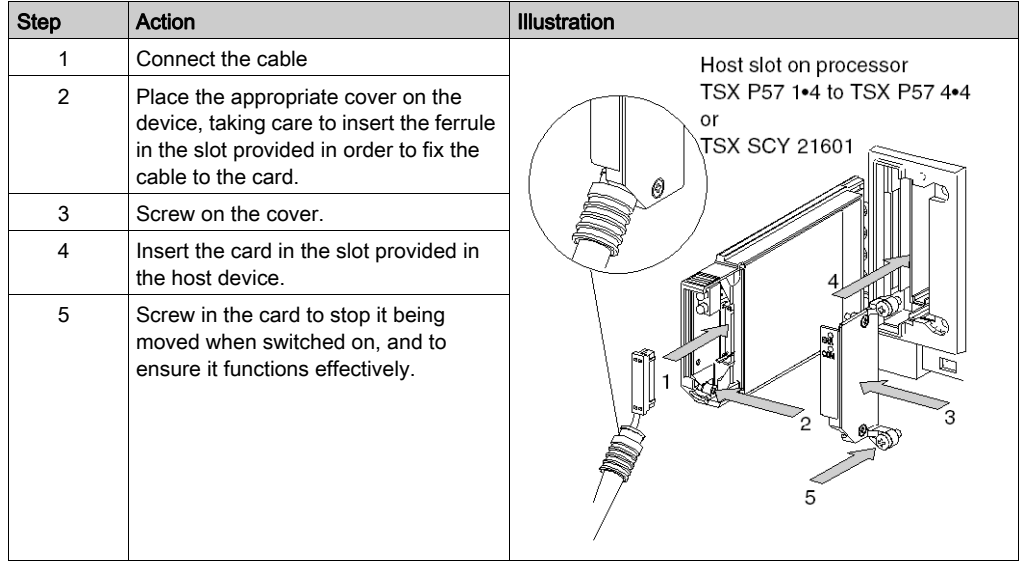

# Assembly for TSX P57 5•4 Processors

To assemble the card in TSX P57 5•4 type processors, follow the instructions below:

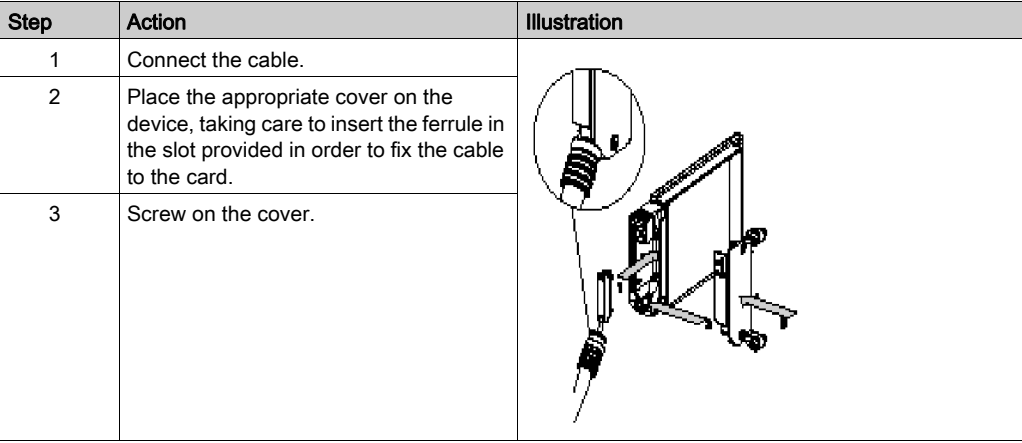

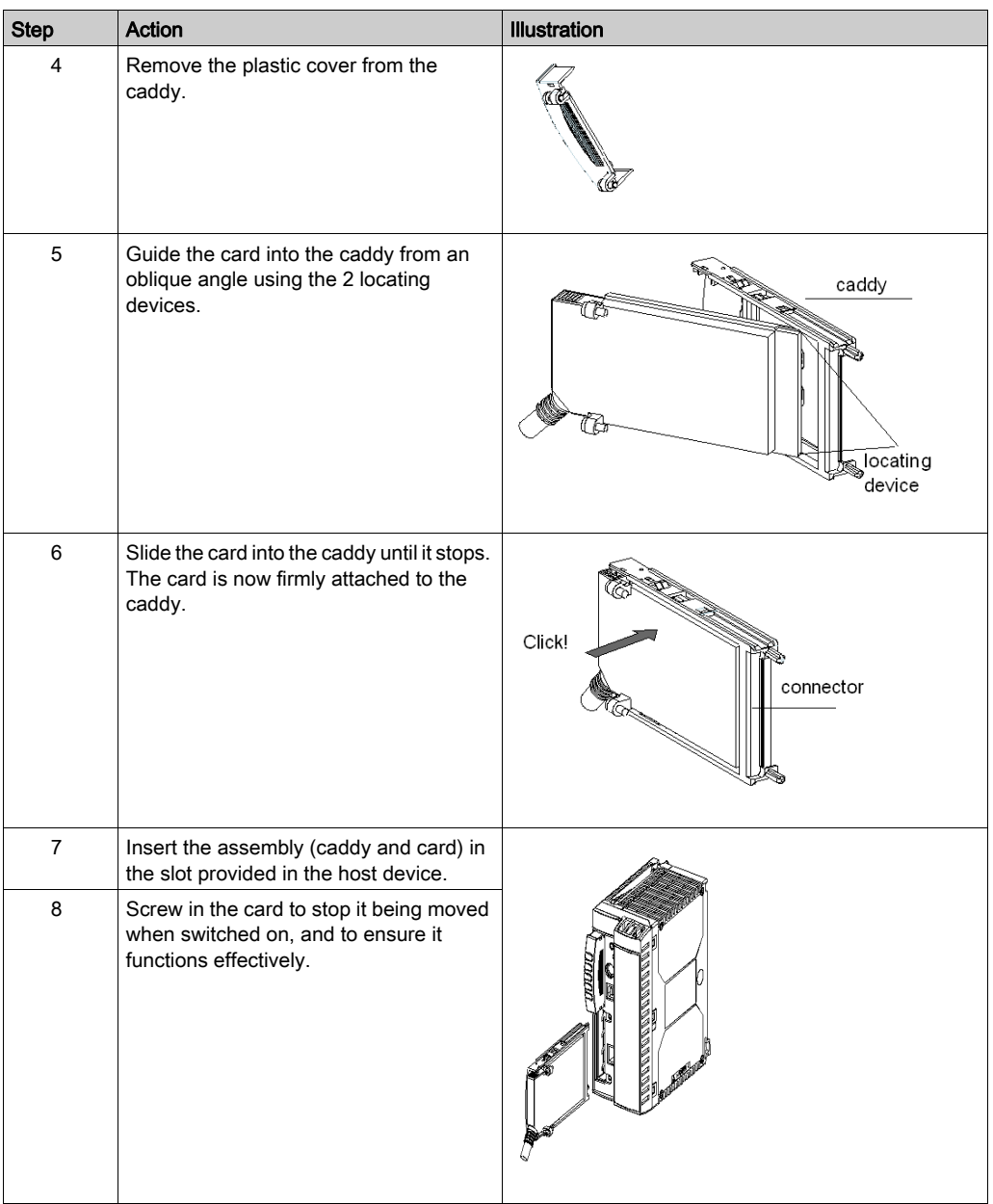

# <span id="page-48-0"></span>Visualization of operating status of TSX FPP 20 PCMCIA card

## **General**

Two diagnostics LEDs are located on the front of the card. They inform the user on how exchanges between the device supporting the PCMCIA card and the related device are functioning.

### **Illustration**

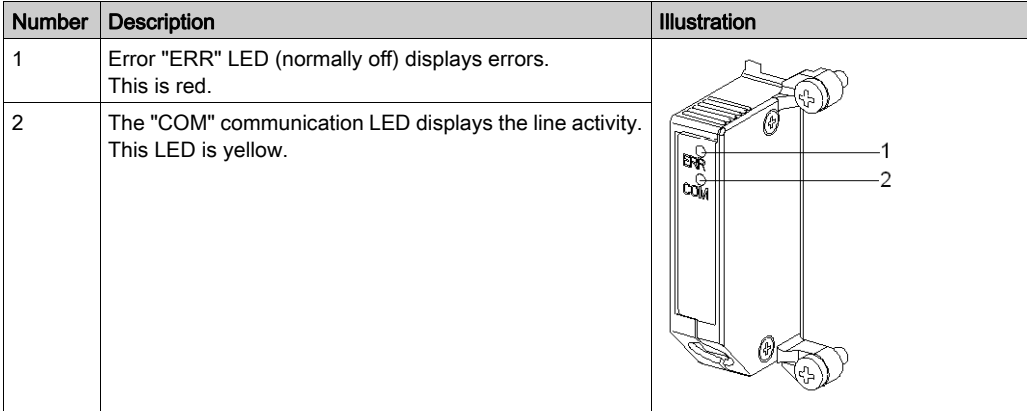

# <span id="page-49-0"></span>Visual diagnostics for TSX FPP 20 PCMCIA card

## **General**

Depending on their state, LEDs of the PCMCIA card indicate the operating mode for communication, as well as the card diagnostics.

## TSX FPP 20 card

State of LEDs:

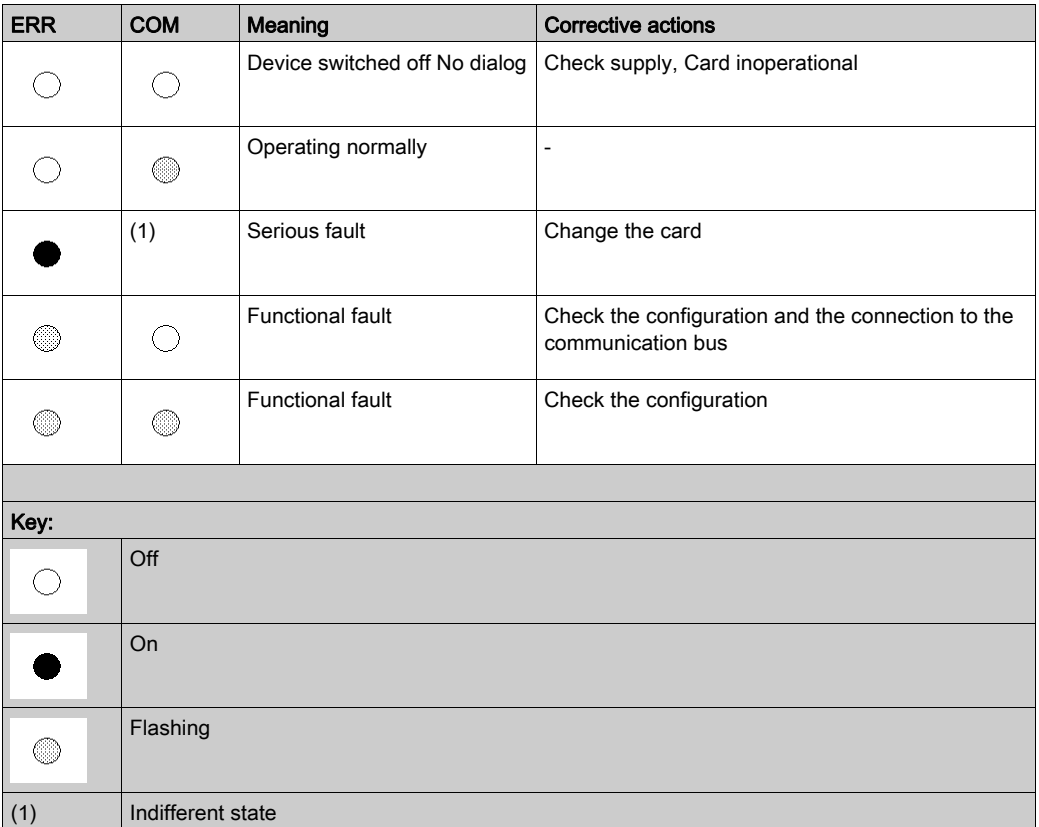

NOTE: The "ERR" LED, when flashing, indicates that an external fault has occurred. These faults are:

- Line fault
- Station already present on the network
- Incorrect station-network address coding (rotary switch coding)

# <span id="page-50-0"></span>Section 4.4 Connection of the TSX FPP 20 card

# Connecting the TSX FPP 20 card

### **General**

The TSX FPP 20 PCMCIA card is connected to the Fipway network using a connector such as TSX FP ACC4 or TSX FP ACC 12.

To connect the PCMCIA card to the ACC4/ACC12 connector the user has the choice of:

- **Either a 1 m cable, product reference TSX FP CG 010.**
- Or a 3 m cable, product reference TSX FP CG 030.

The elements required for connecting a Premium/Atrium PLC to the Fipway network are:

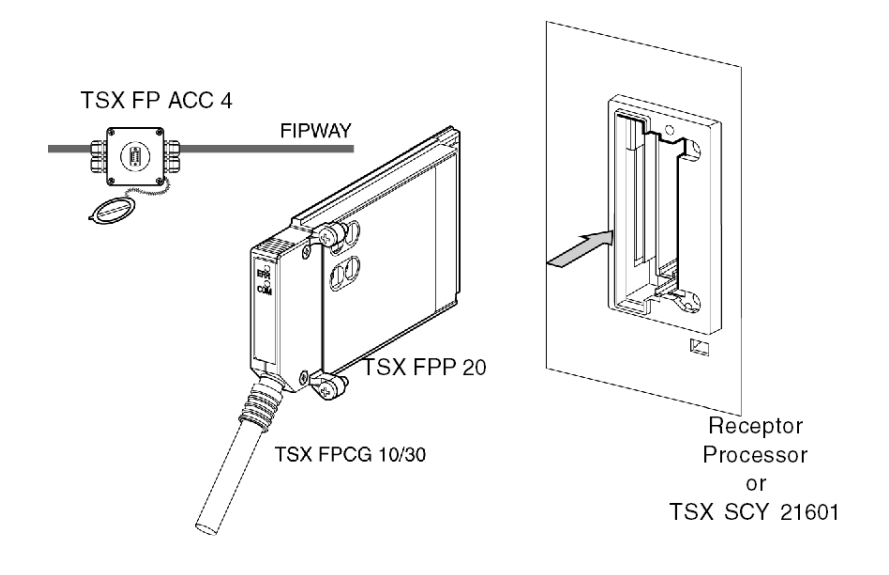

NOTE: Important: TSX FP CG 010/030 cables connect and disconnect from the PCMCIA card only when power is switched off.

# <span id="page-51-0"></span>Section 4.5 Summary of Connection Devices

# Summary of Connection Equipment

## TSX FPP 20 card

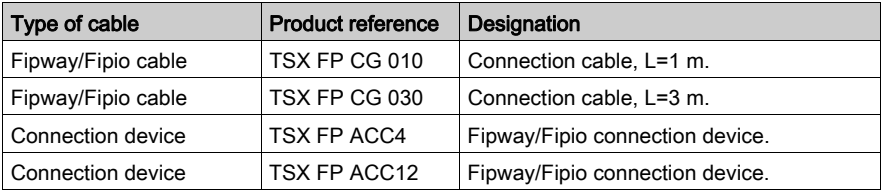

# <span id="page-52-0"></span>Section 4.6 Precautions when Connecting PCMCIA Cards

# Precautions for Connecting PCMCIA Cards

### Important

Cards must be connected or disconnected in the host device (processor or TSX SCY 21601) when the device is switched off.

The ferrule, placed in direct contact with the PCMCIA card device, is used to handle electrical interference carried by the link cable braids.

# <span id="page-53-0"></span>Section 4.7 Consumption of PCMCIA Cards

# Power consumption of PCMCIA card

## TSX FPP 20

Power consumption table:

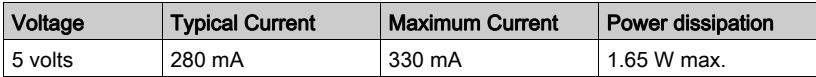

# Part III Software implementation for Fipway communication

## Subject of this Part

This part introduces software implementation for Fipway communication with Control Expert software.

### What Is in This Part?

This part contains the following chapters:

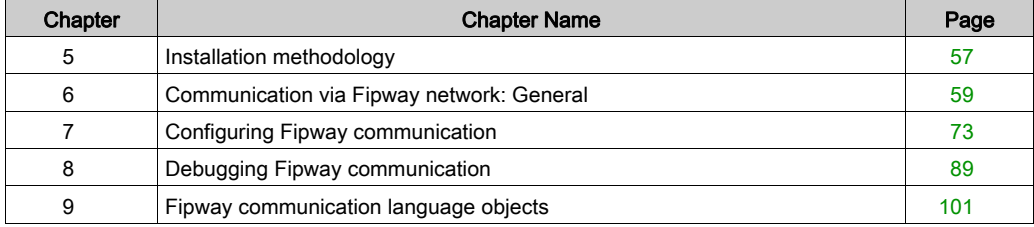

# <span id="page-56-0"></span>Chapter 5 Installation methodology

# **Introduction**

### **Introduction**

Hardware installation for the application-specific modules is carried out using the different Control Expert editors:

- in offline mode.
- and in online mode.

If you do not have a processor for connection purposes, Control Expert enables you to carry out a first-level test using a simulator. In this case installation [\(see](#page-57-0) page  $58$ ) is different.

The recommended installation sequence is defined below, but certain phases can be modified (for example, beginning with the configuration phase).

## Installation using processor

The following table introduces the different installation phases when using a processor.

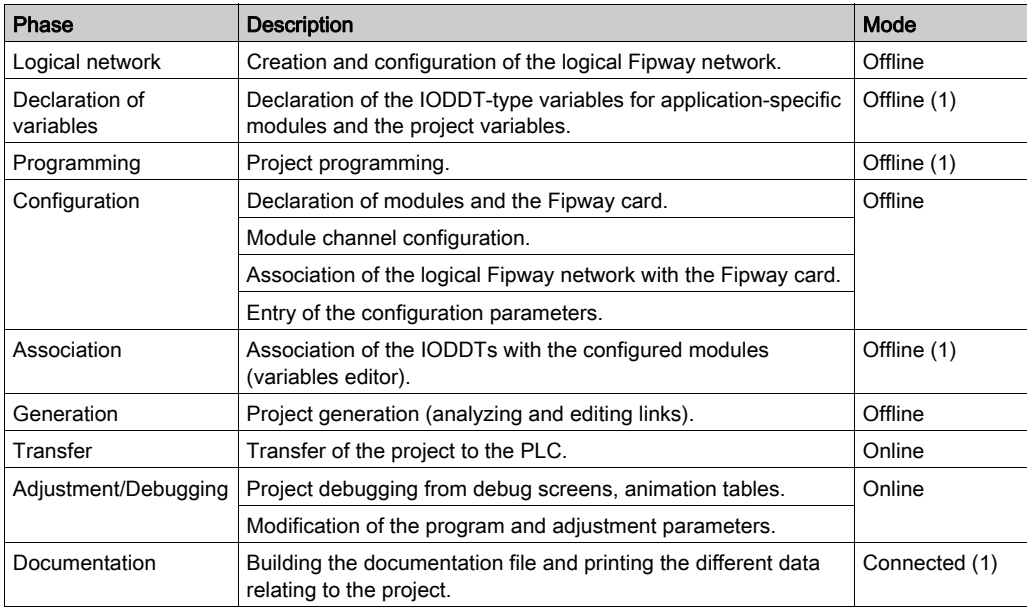

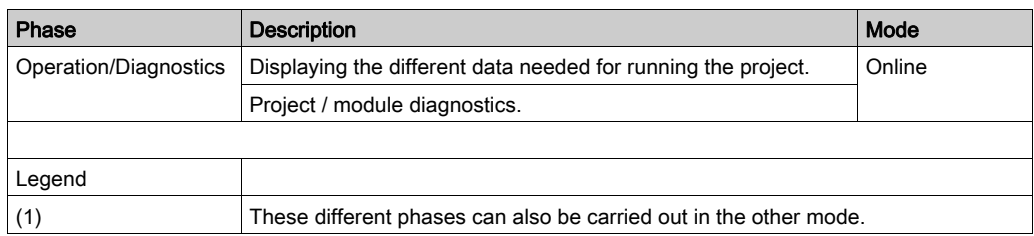

## <span id="page-57-0"></span>Installation using simulator

Note: The simulator is only used for the discrete or analog modules.

The following table introduces the different installation phases when using the simulator.

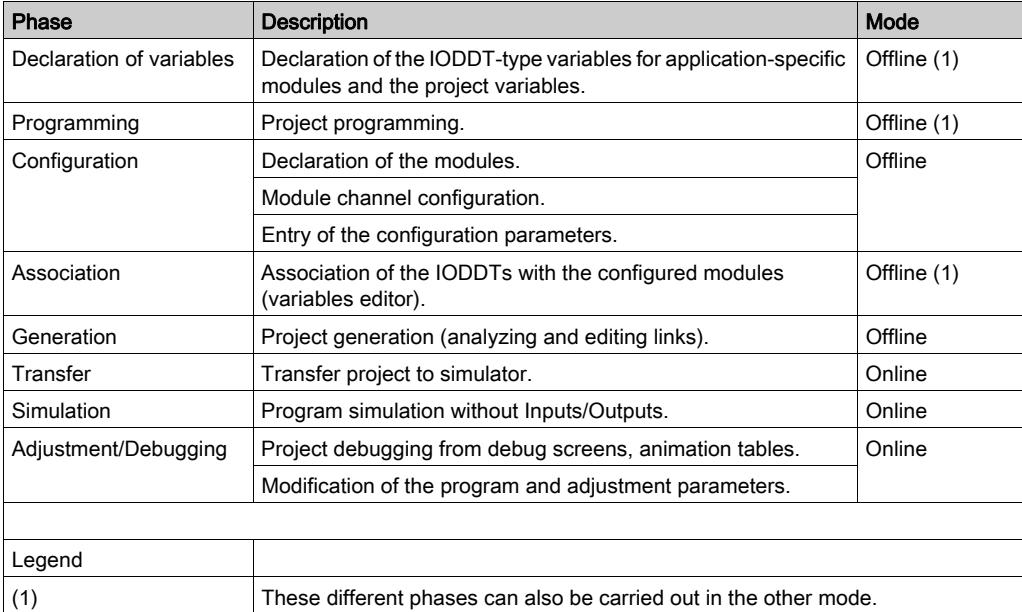

# <span id="page-58-0"></span>Chapter 6 Communication via Fipway network: General

## Subject of Chapter

This Chapter introduces communication via the Fipway network and its services.

## What Is in This Chapter?

This chapter contains the following sections:

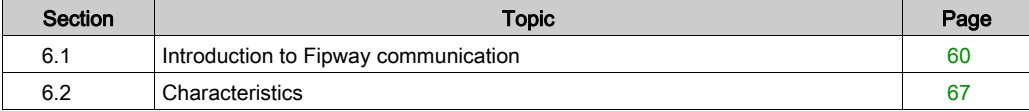

# <span id="page-59-0"></span>Section 6.1 Introduction to Fipway communication

# Aim of this Section

This Section gives a summary description of the Fipway network and its associated services.

## What Is in This Section?

This section contains the following topics:

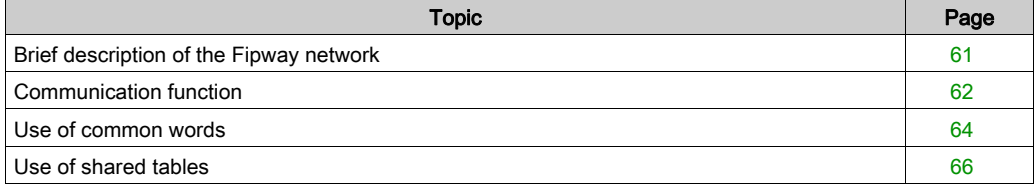

# <span id="page-60-0"></span>Brief description of the Fipway network

## **Introduction**

The Fipway network complies fully with the FIP standard.

A Fipway communication channel includes three basic functions:

- the inter-station message handling function for routing messages,
- the send/receive telegram function,
- the common word (%NW) or shared table production/consumption function.

# <span id="page-61-0"></span>Communication function

#### At a Glance

Fipway communication provides the following services:

- $\bullet$  the message handling service,
- the common words service.
- **the shared table service.**

#### **Messaging**

The PCMCIA card messaging service enables:

- exchange of messages between two network stations,
- message broadcasting to all network stations,
- $\bullet$  sending/receiving telegrams between stations whose address is between 0 and 15,
- sending the devices the messages to be routed to another network (routing function).

The exchange of messages between the PLC and the PCMCIA card is synchronous.

#### Common words

The common words service is constituted of a set of dedicated %NW words. Depending on its software configuration, each network station whose address is between 0 and 31 can access the database in read or write mode.

Updates are performed implicitly at the start of the cycle for read operations and at the end of the cycle for write operations. The application program consists simply of writing or reading these words.

Word addressing is as follows:

%NWn.s.d

The following table describes addressing parameters for common words:

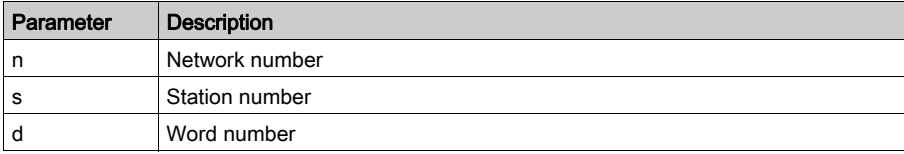

NOTE: The network number is used to select the network on which common words are exchanged in a multi-network configuration.

### Shared table

This service is used to exchange a table of internal words (%MW) divided into as many areas as there are stations whose address is between 0 and 31 in the Fipway network.

The principle depends upon distribution by each PLC of a word memory area to the other network stations.

Updates are performed implicitly and independently of the application program's execution cycle. The program consists simply of writing or reading the words.

NOTE: When configuring and assigning fields, be careful to avoid creating memory conflicts between stations.

# <span id="page-63-0"></span>Use of common words

### At a Glance

The following examples deal with the use of the common words service in mono- and multi-network architectures.

This service corresponds to the exchange of 4 words (%NW) per station. There can be 32 stations on the Fipway network

NOTE: That's right, these info can be found in the rest of the Fipway documentation, but it should be better to add these infos at the beginning of the Fipway configuration in the appropriated chapters, as required

#### Mono-network architecture

The example is as follows:

Fipway network 0

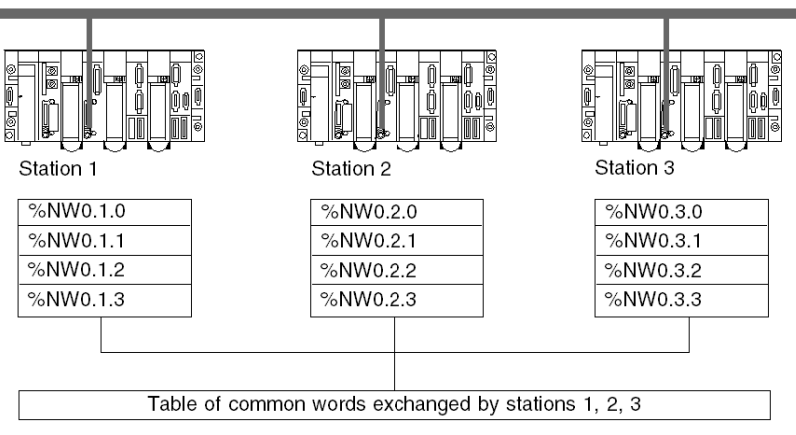

Three PLCs connected on a Fipway network (number 0) exchange data among themselves via the common words service.

This service corresponds to the exchange of 4 words (%NW) per PLC.

### Multi-network architecture

The example is as follows:

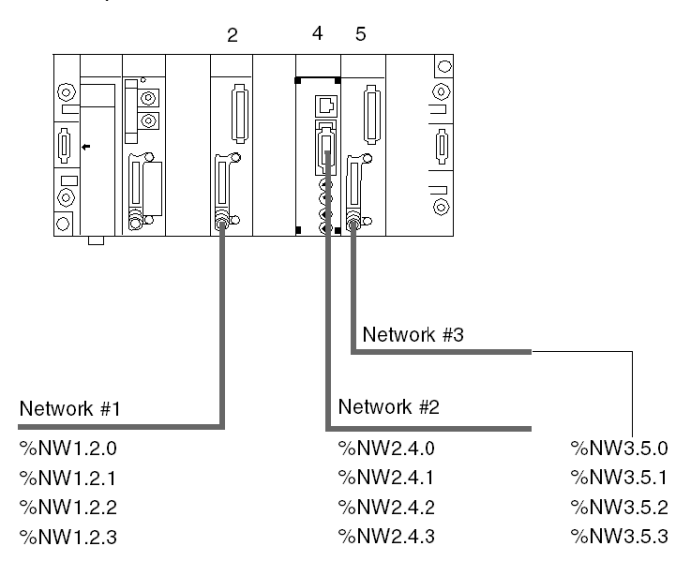

In a multi-network (see EcoStruxure™ Control Expert, Operating Modes) architecture, common words can be accessed through the network address of each module.

#### Reading and writing common words

The application program manages the contents of the different common words:

- reading common words originating from remote stations,
- writing common words from the local station.

The write or read syntax for a common word is identical to that of internal words:

- $MW10:=8NW2.1.0$ : reading a common word,
- $\bullet$   $\text{\%NW2.2.3:=}$  357: writing a common word,

# <span id="page-65-0"></span>Use of shared tables

### At a Glance

Three TSX 37 or TSX 57-type PLCs connected on a Fipway network must exchange data among themselves (production parameters, action reports, etc.) via the shared table service.

This service corresponds to the exchange of 32 words (%MW) per station. There can be 32 stations on the Fipway network.

### **Example**

The following illustration provides an example:

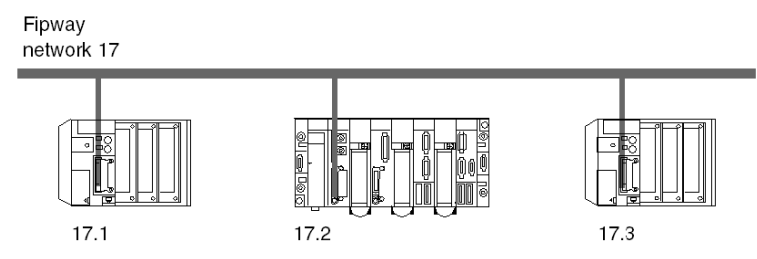

Station 1 exchanges a table starting from %MW200 of 10 words in length to %MW300 of station 2 and %MW400 of station 3.

Station 2 exchanges a table starting from %MW310 of 20 words in length to %MW210 of station 1 and %MW410 of station 3.

Station 3 exchanges a table starting from %MW430 of 5 words in length to %MW230 of station 1 and %MW330 of station 2.

# <span id="page-66-0"></span>Section 6.2 **Characteristics**

# Aim of this Section

This Section introduces the characteristics and constraints of using Fipway communication.

### What Is in This Section?

This section contains the following topics:

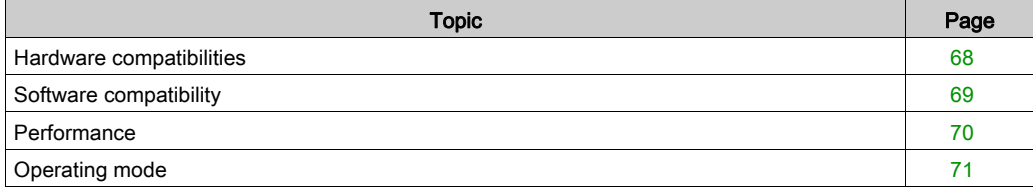

# <span id="page-67-0"></span>Hardware compatibilities

### **General**

The binary digit rate for the network is 1 Mbits/s.

The length of a segment depends on its type of branches. Its maximum length is 1000 meters without relay.

When relays are used (optical or electrical), the maximum length between the two stations the furthest distance away depends upon the number of relays crossed.

The maximum length in kilometers is calculated using the following formula:

L = 22 - (0.5  $*$  R) where R is the number of relays crossed by the FIP data between the two stations.

The Fipway network is connected to Hirschmann optical transmitters with the PCMCIA TSX FPPOZD 200 card.

### **Availability**

This type of communication is available for:

- Premium PLCs via:
	- o the TSX FPP 20 PCMCIA card, Set the network address between 0 to 127 Set the station address between 0 to 63
	- o the TSX FPPOZD 200 PCMCIA card. Set the network address between 0 to 127 Set the station address between 0 to 32

### **Capacity**

One Fipway network segment enables connection of 36 devices. Devices for a Fipway network can be:

- stations with the constraint of a maximum of 32 stations per segment,
- stations with the constraint of a maximum of 32 relays per segment,

On all of the segments, a maximum of a 64 stations can be connected to the network.

# <span id="page-68-0"></span>Software compatibility

### Message handling

The maximum frame size depends on the type of transaction:

- For a message, the maximum frame is 128 bytes.
- For a telegram, the maximum frame is 16 bytes.

Equally, the PCMCIA cards can process: 8 communication functions simultaneously (8 in receive and 8 in send mode).

- for messages, 8 communication functions simultaneously (8 in send and 8 in receive mode).
- for telegrams, one single communication function (one in send and one in receive mode).

### Common words

The common words service is supported by the stations at addresses between 0 and 31.

This database is made up of a maximum of 128 words for all the stations.

Each station can produce a maximum of between 0 and 4 common words and consume the other common words on the network.

### Shared table

The shared table service is supported by the stations at addresses between 0 and 31.

This database is made up of a maximum of 128 words for all the stations.

Each station can produce a maximum of between 1 and 32 words (defined in configuration mode) and consume the other words on the network.

# <span id="page-69-0"></span>**Performance**

## Transaction time

The following table gives the transaction time between two stations:

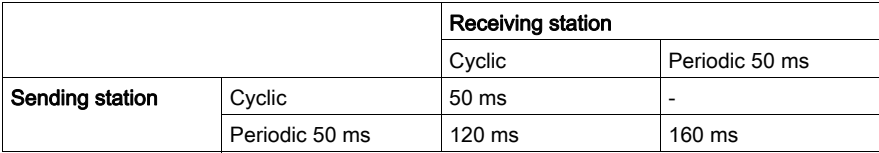

The telegram exchange time between two stations is 21 ms.

# <span id="page-70-0"></span>Operating mode

## At a Glance

The following diagram describes the operating mode of the TSX FPP 20 card.

## General Diagram

The operating mode is as follows:

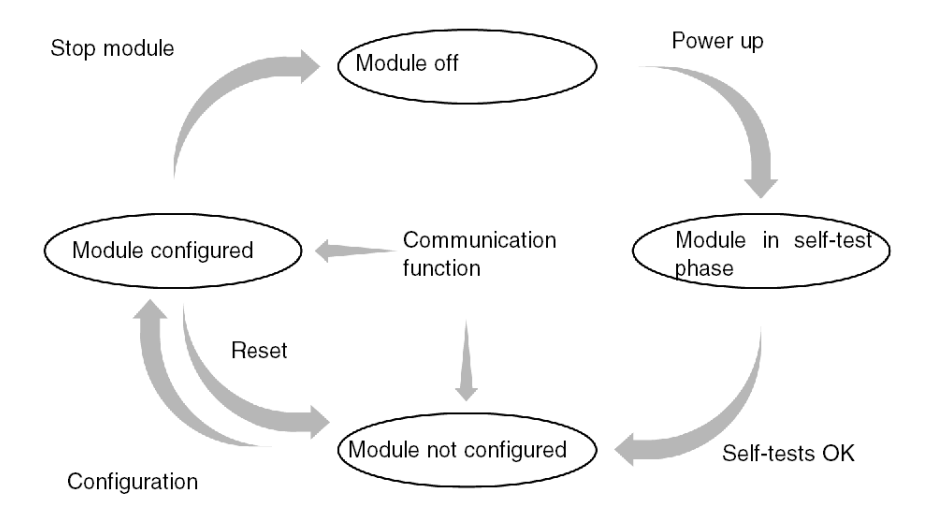

## **Operation**

- After power-up, the module performs self-tests. During this phase, the LED indicators blink.
- If no configuration exists, the card operates in messaging service mode and can be configured with Control Expert.
- If there is a Control Expert application in the PLC, the application configuration is transmitted to the module and the module starts up.
- If a power outage occurs, the PLC processor carries out a warm restart. The module then relaunches its self-test procedures.
# **Chapter 7** Configuring Fipway communication

## Subject of this Chapter

This Chapter describes the Configuration process during set-up of Fipway communication.

## What Is in This Chapter?

This chapter contains the following topics:

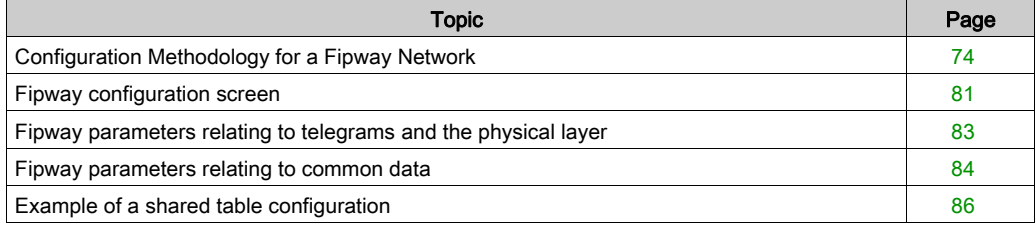

# <span id="page-73-0"></span>Configuration Methodology for a Fipway Network

#### At a Glance

Creation and configuration of a Fipway network involves 4 major stages:

- creation of a logical Fipway network,
- configuration of a logical Fipway network,
- declaration of the Fipway PCMCIA card,
- association of the card with the logical network.

These four methods are presented at a later point in this documentation.

NOTE: the advantage of this method is that from stage two onwards, you can devise your communication application (you are not obliged to have the hardware to begin work) and use the simulator to test its operation.

NOTE: the two first stages can be executed from the project browser, and the two following stages from the hardware configuration editor.

#### How to create a logical Fipway network

The following table introduces the procedure to follow for creating a logical Fipway network:

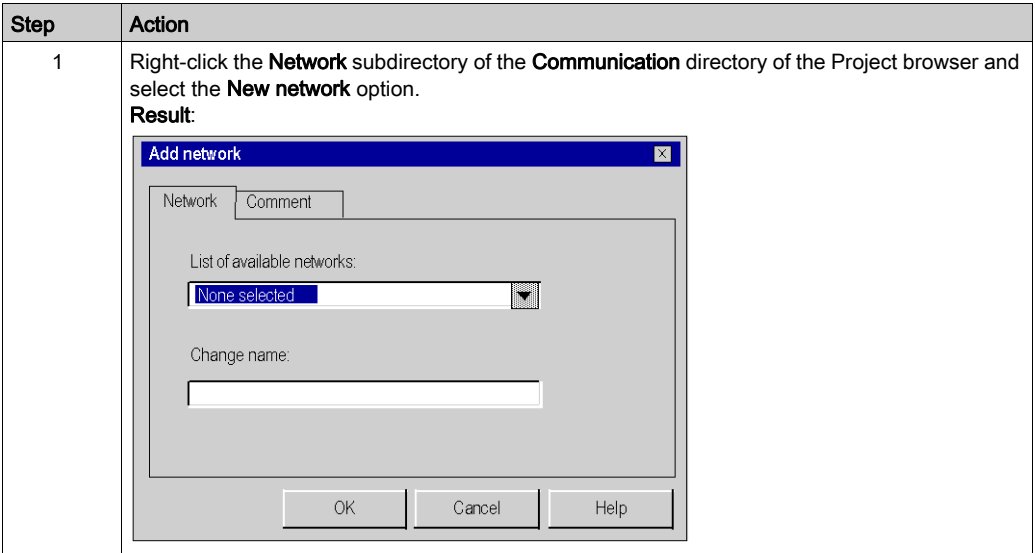

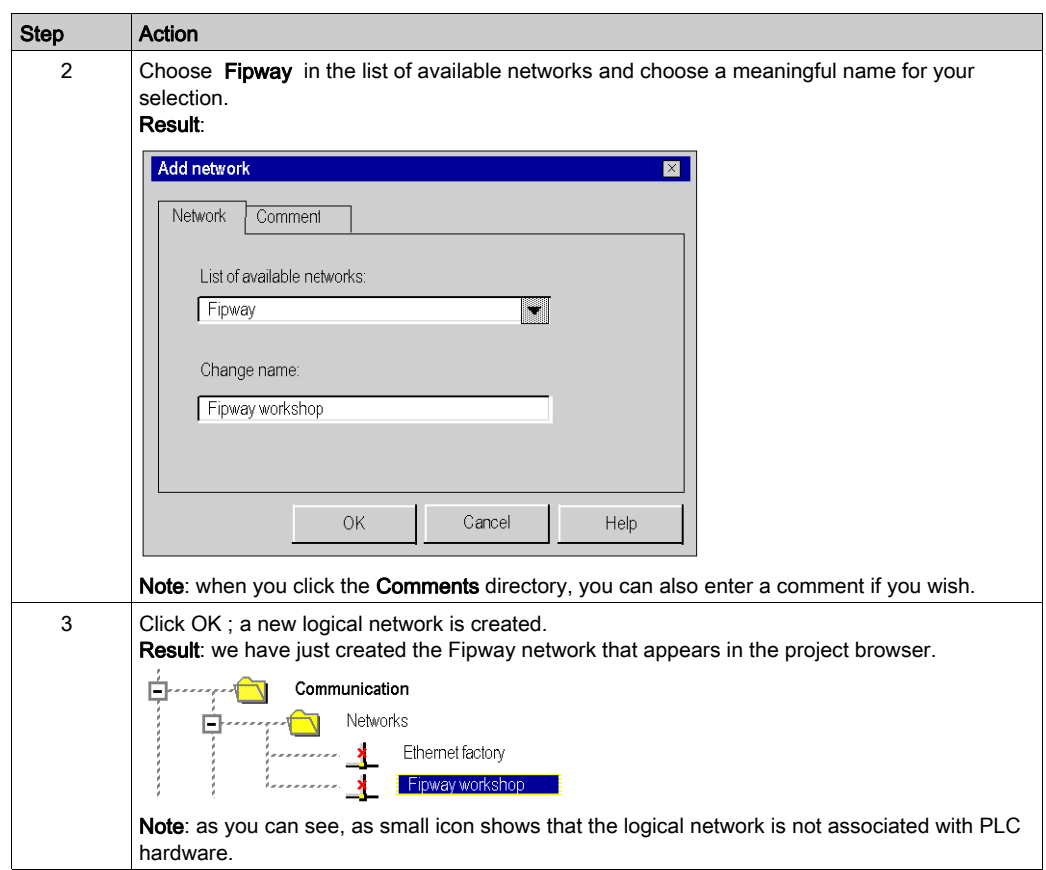

## <span id="page-75-0"></span>How to access logical Fipway network configuration

The following table introduces the procedure to follow for accessing the logical Fipway network configuration:

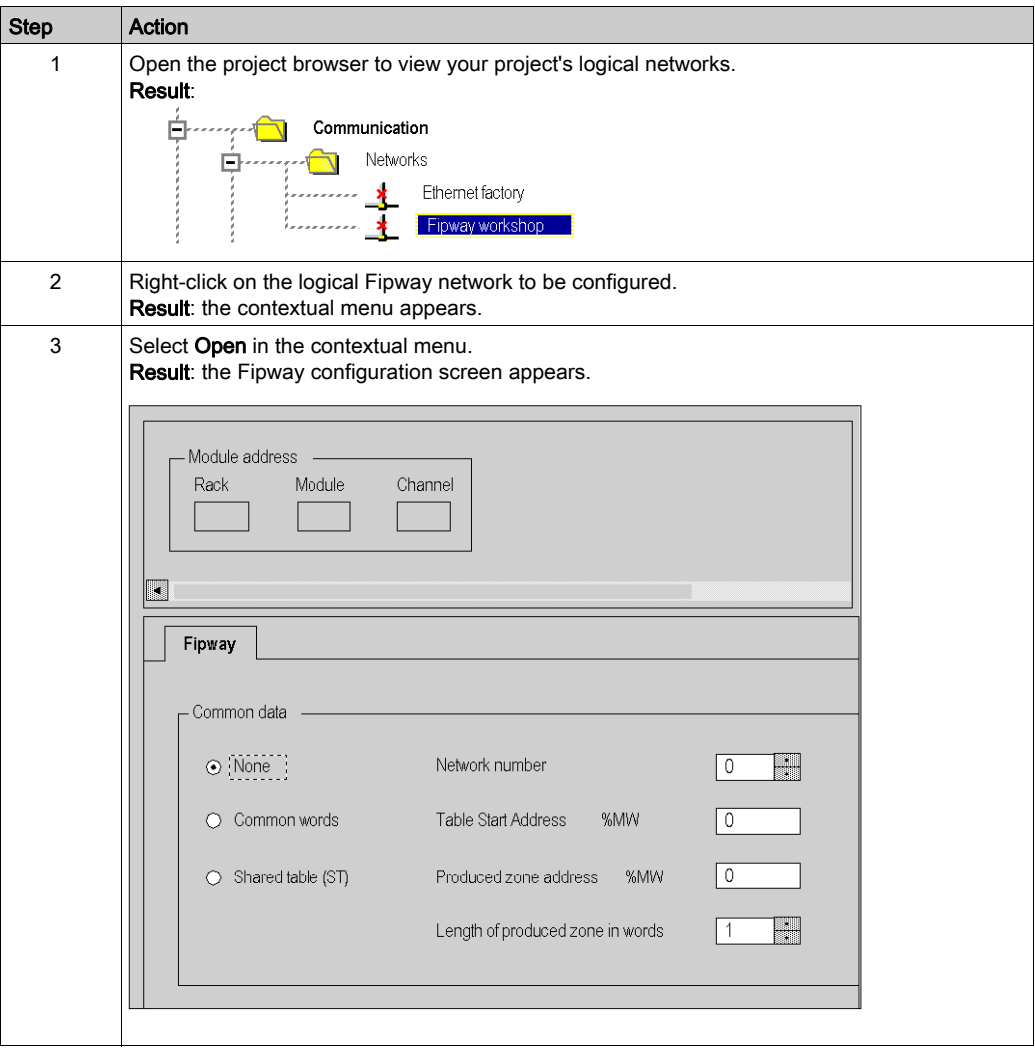

## How to declare the Fipway PCMCIA card

The following table introduces the procedure to be followed to physically declare the Fipway PCMCIA card in the processor:

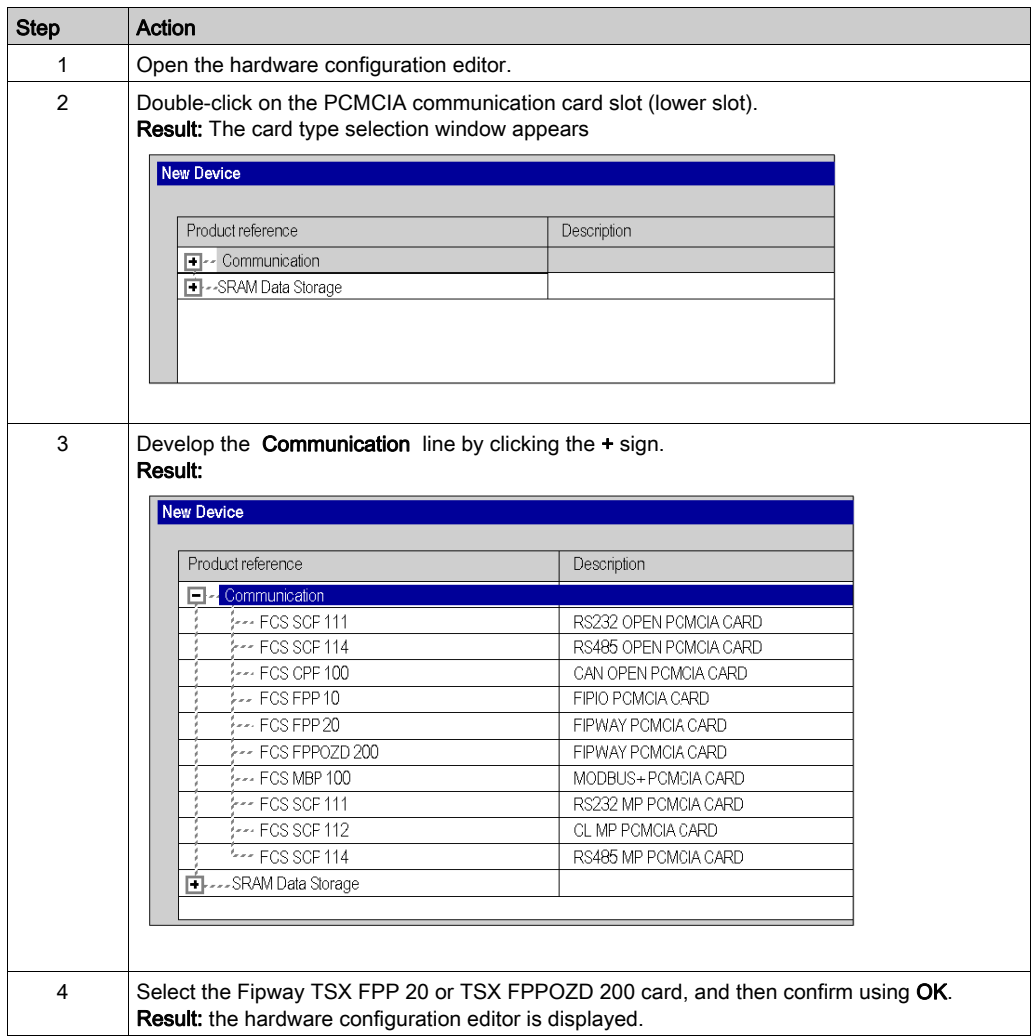

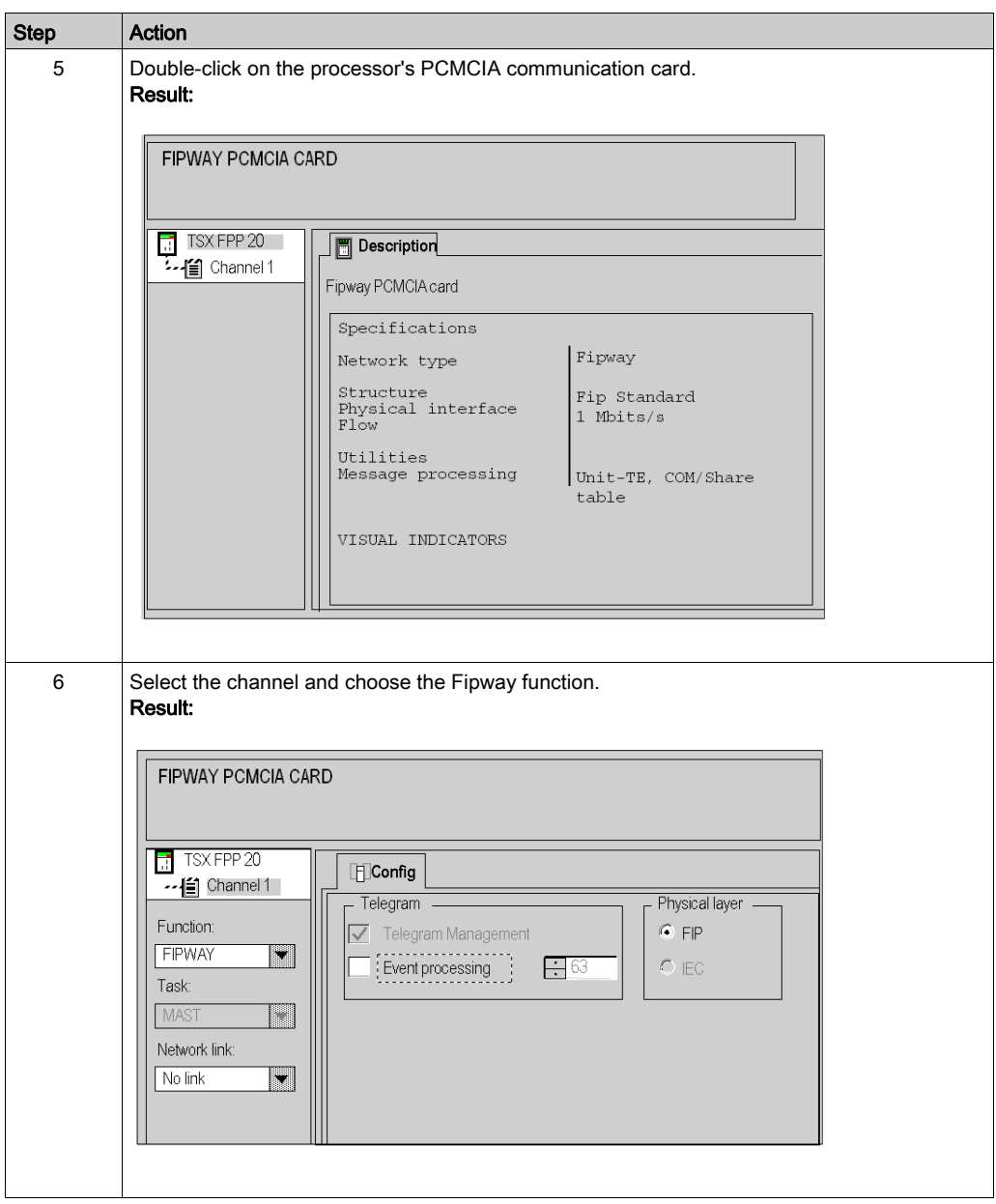

## <span id="page-78-0"></span>How to associate the logical network

The following table introduces the procedure to be followed to associate the logical Fipway network with the PCMCIA card that you have just declared:

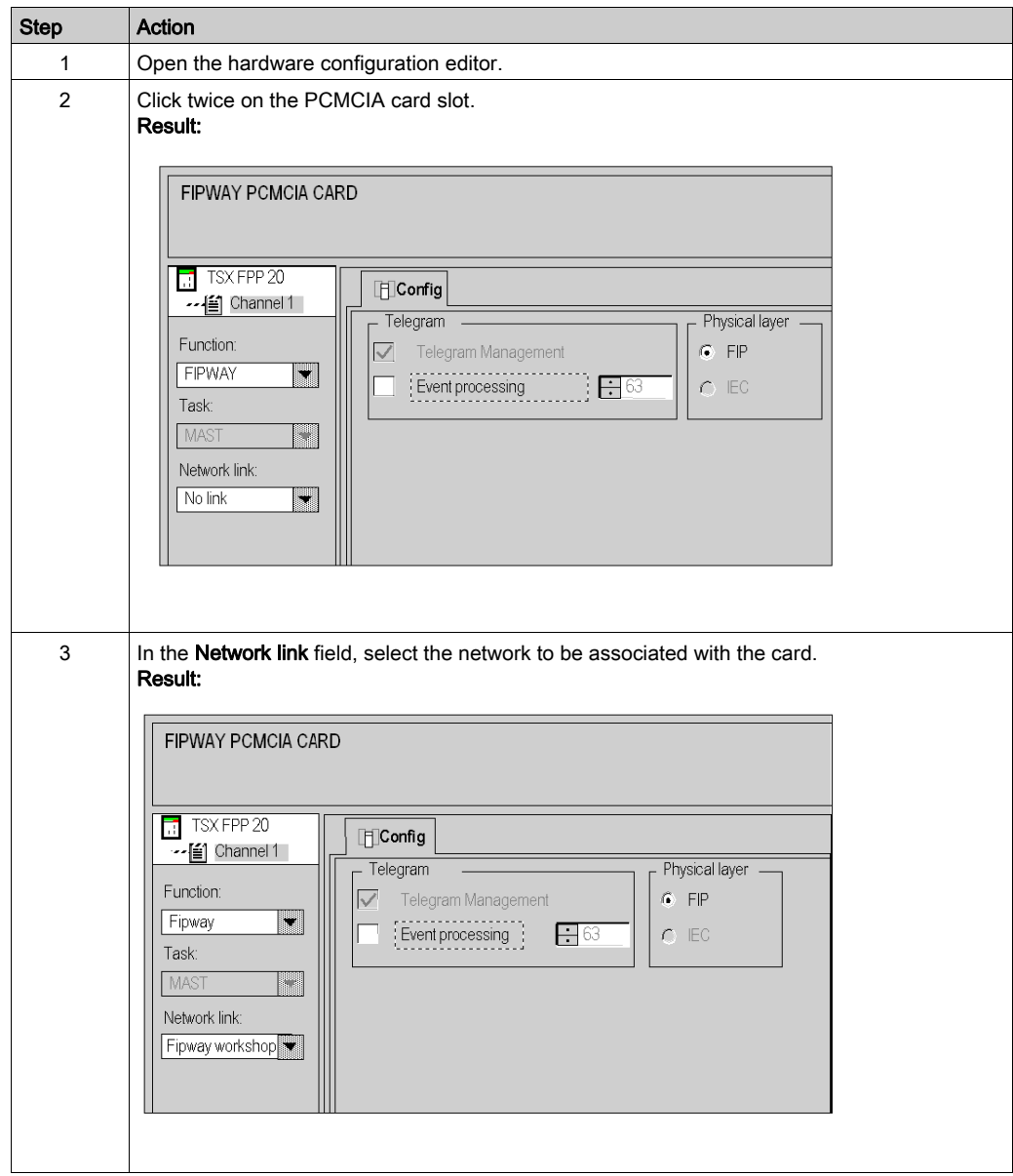

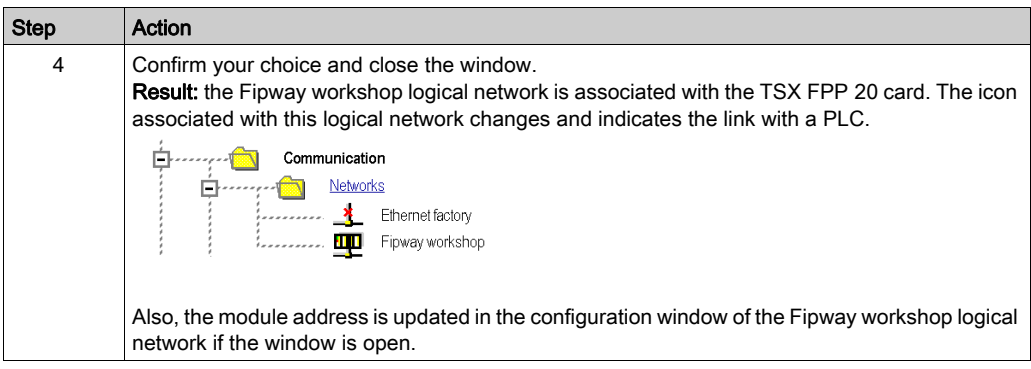

# <span id="page-80-0"></span>Fipway configuration screen

### Introduction

This screen is used to declare the communication channel and configure the parameters required for a Fipway link.

#### **Illustration**

The following diagram shows a configuration screen.

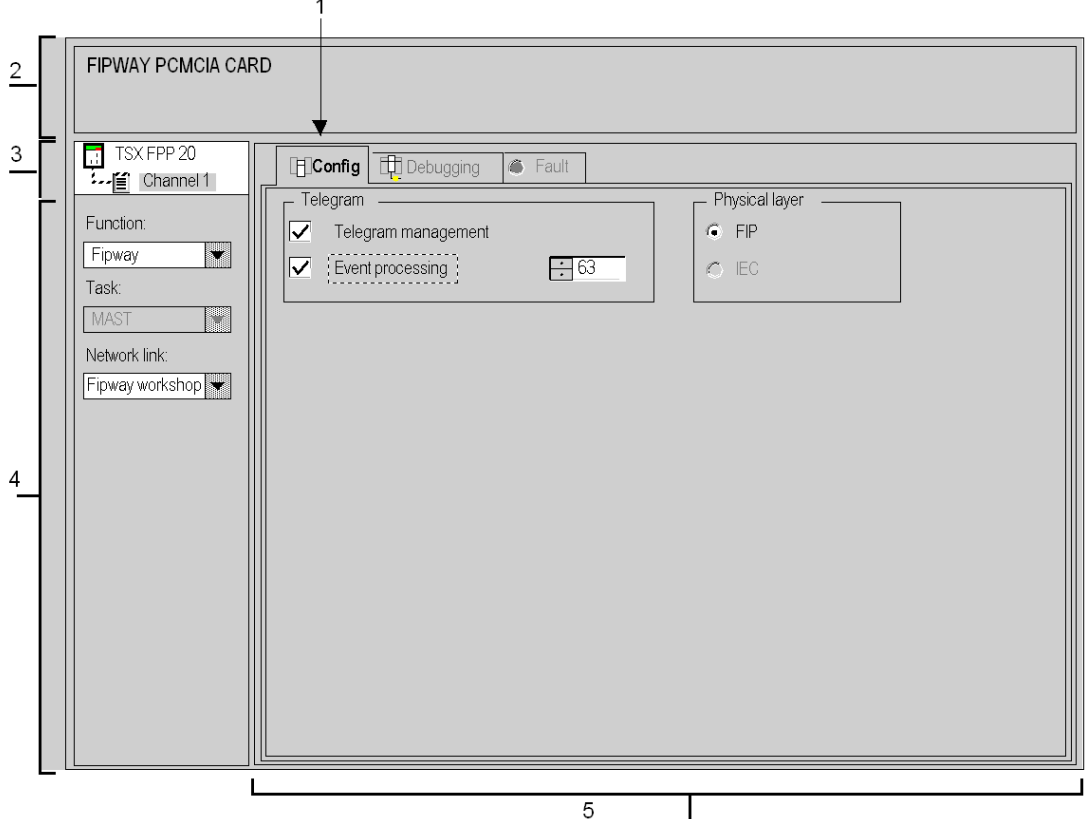

## **Description**

The following table introduces the different elements in the configuration screen and their functions.

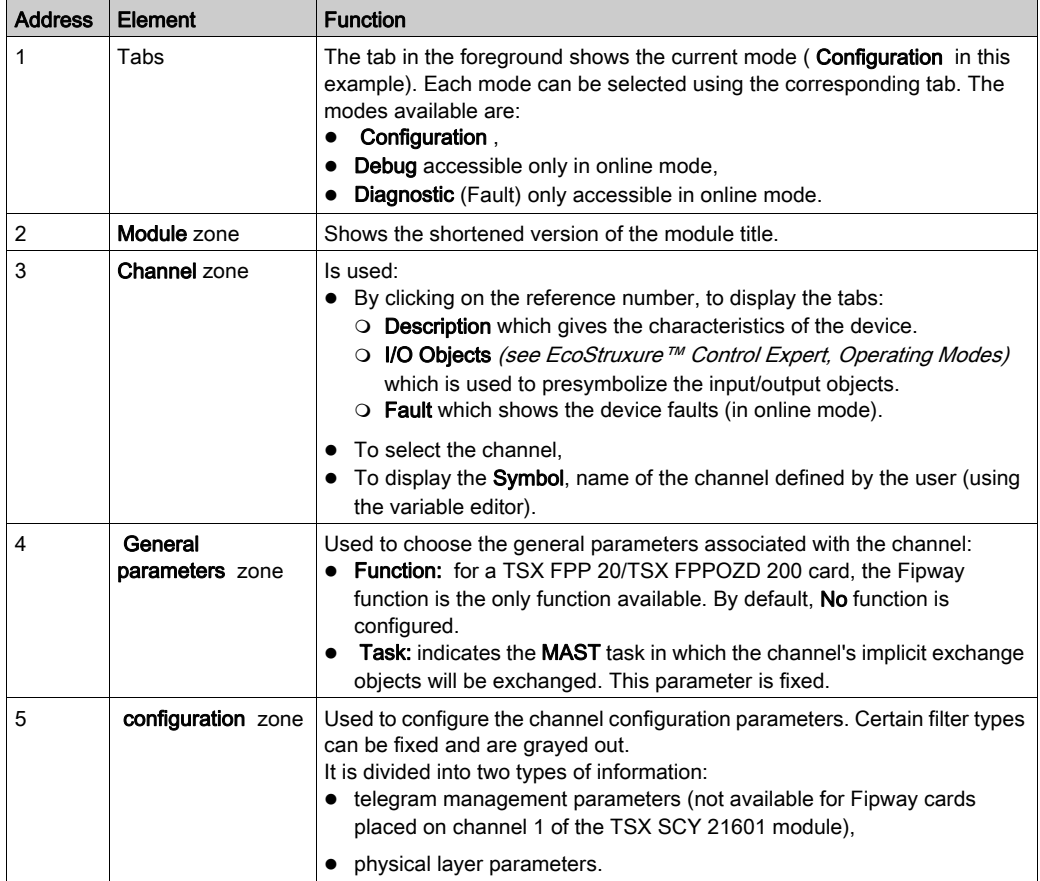

# <span id="page-82-0"></span>Fipway parameters relating to telegrams and the physical layer

#### Introduction

Once the communication channel has been configured, you must enter the parameters dedicated to telegrams and the physical layer.

These are divided between two windows:

- the Telegram window.
- the Physical Layer window.

#### Telegram Window

The window is displayed as below:

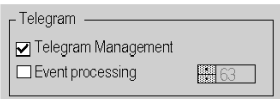

It allows you to enter:

- the Telegram Management: if the box is checked, the card can be used for telegram management (default setting).
- the Event processing: this option can be accessed only if telegram management is enabled. This option enables telegrams to be managed by event tasks. If the box is checked, you must enter the task number where the telegrams will be processed. Possible values for Premium PLCs are between 1 and 63.

NOTE: Neither of these two options are available for a TSX FPP 20 card placed on channel 1 of the TSC SCY 21601 module.

#### Physical layer window

The window is displayed as below:

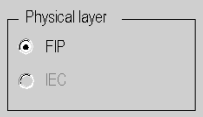

It is used to select the physical layer used for communication.

NOTE: Only the FIP-specific physical layer is available.

# <span id="page-83-0"></span>Fipway parameters relating to common data

#### **Introduction**

The Fipway parameters window relating to common data is accessed from the project browse[r](#page-75-0) [\(see](#page-75-0) page 76). The window is displayed as below:

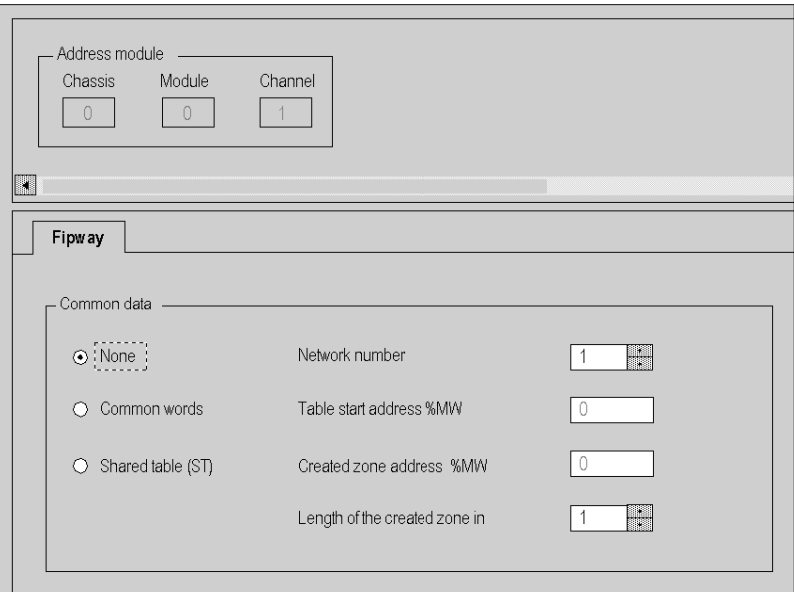

It allows you to:

- enable or disable management of common data exchanges,
- select the type of common data to exchange,
- enter the parameters required for this type of exchange.

#### None

Select this box if you do not want any common data to be managed in the project.

#### Common words

Select this box if you would like common data to be managed by common words (%NW).

When this field is selected, you must fill in the local Network number to which the database is linked.

NOTE: The local network number corresponds to the code number on the PCMCIA card.

#### Shared table

Select this box if you would like common data to be managed by shared table.

When this field is selected, you must fill in the following parameters:

• Address at start of table: this parameter shows the beginning of the internal word table reserved in the PLC.

The 128 words that follow the beginning of the table will be reserved for the shared table function and are shared by all the stations.

 Address zone produced: this parameter shows the address of the beginning of the area for internal words produced by the station.

The address that is entered must take the internal word areas for the other stations into account. Overlapping of word areas between two stations must be avoided.

• Length of zone produced: this parameter shows the length (in words) of the internal word table produced by the PLC (from 1 to 32 words).

## <span id="page-85-0"></span>Example of a shared table configuration

#### **Introduction**

The example shows how the stations are configured to use the shared table service. These configurations are based on the example given for the use of shared tables.

#### Configuration of station 1

The example shows the configuration for station 1.

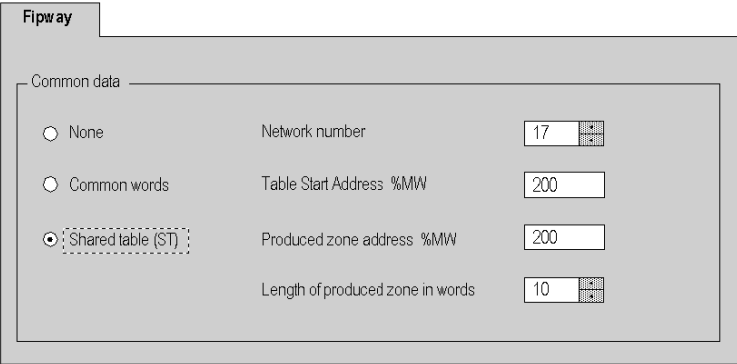

## Configuration of station 2

The example shows the configuration for station 2.

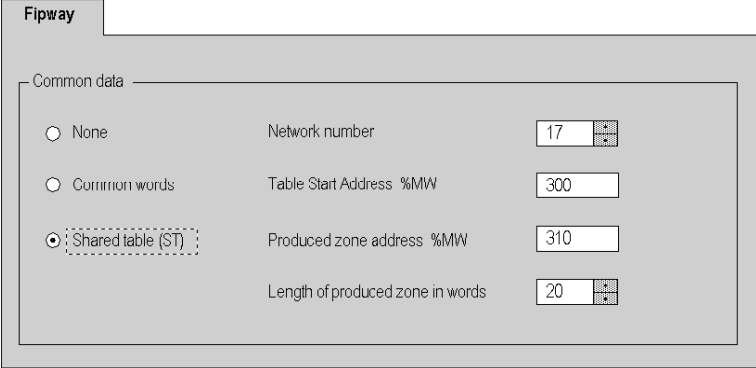

The area produced by the station begins with the address %MW310.

The area corresponding to %MW300 to %MW309 is reserved for the words produced by station 1.

## Configuration of station 3

The example shows the configuration for station 3.

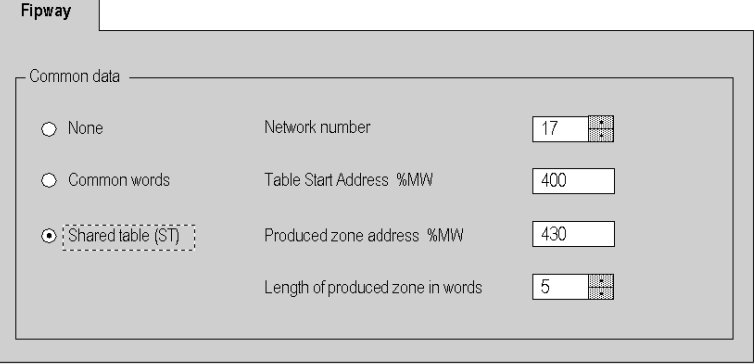

The area produced by the station begins with the address %MW430.

The area corresponding to %MW400 to %MW409 is reserved for the words produced by station 1. The area corresponding to %MW410 to %MW429 is reserved for the words produced by station 2.

# **Chapter 8** Debugging Fipway communication

## Subject of this Chapter

This Chapter describes the Debugging process during set-up of Fipway communication.

## What Is in This Chapter?

This chapter contains the following topics:

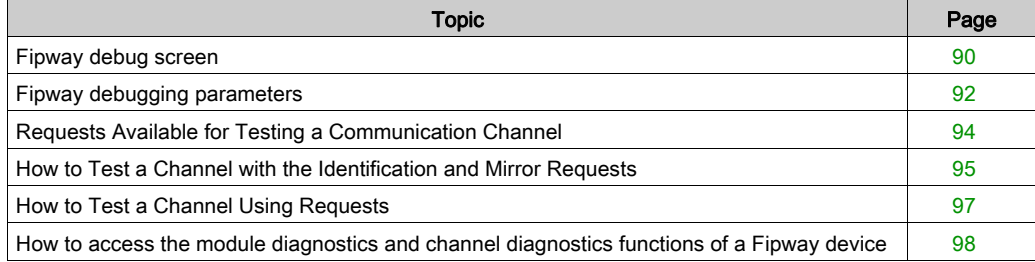

# <span id="page-89-0"></span>Fipway debug screen

## Introduction

This screen, split into two zones, allows you to debug a Fipway link.

## Illustration

The figure below shows an example of a debug screen dedicated to Fipway communication.

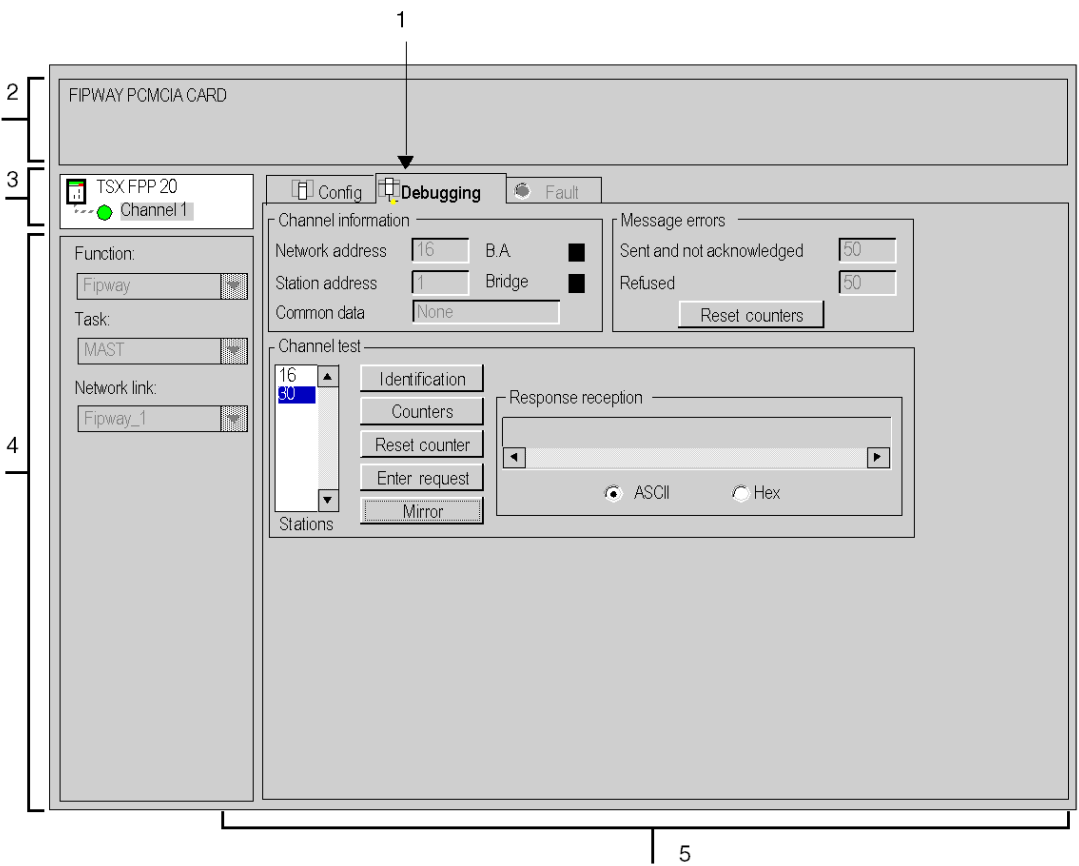

## **Description**

The table below shows the various elements of the debug screen and their functions.

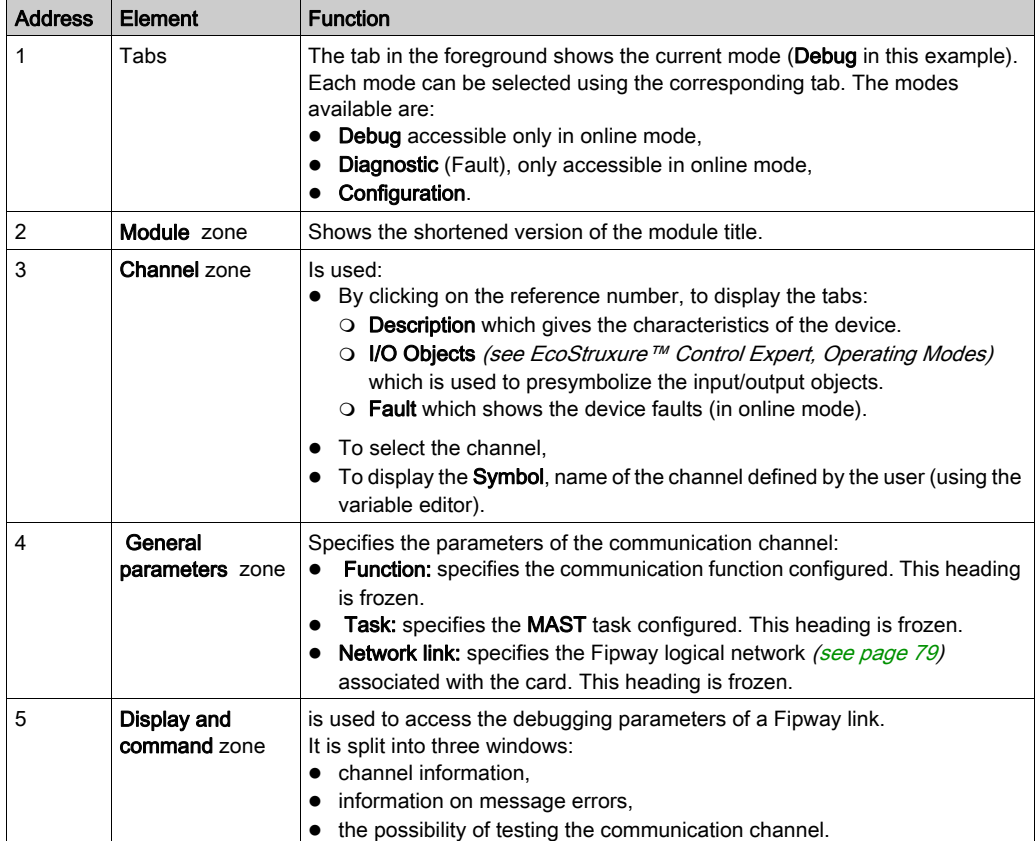

NOTE: LEDs and commands not available appear grayed out.

# <span id="page-91-0"></span>Fipway debugging parameters

#### At a Glance

The specific part is split into three windows:

- The Channel information window,
- The Message errors window,
- The Channel test window.

#### Channel information

The window is displayed as shown below:

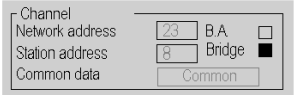

It contains information concerning the communication channel:

- Network address: this field indicates the network address encoded on the PCMCIA card.
- Station address: this field indicates the station address encoded on the PCMCIA card.
- **Common data**: this field specifies the type of common data selected in configuration mode.
- B.A.: this field indicates if the local PCMCIA card is the bus arbiter of the Fipway network. In this case, the box is blacked out.
- Router: this field indicates if the local PCMCIA card is configured as a Bridge (router). In this case, the box is blacked out.

#### Message errors

The window is displayed as shown below:

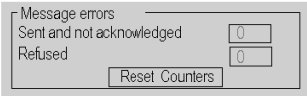

This window displays the error counters of the PCMCIA card:

- Messages sent and not acknowledged,
- Messages refused.

The Reset counters button resets these counters to zero.

## Channel test

The window is displayed as shown below:

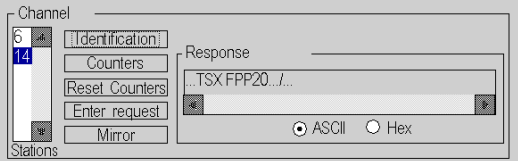

This window is used to test a communication channel by sending a request to one of the stations present on the network.

# <span id="page-93-0"></span>Requests Available for Testing a Communication Channel

#### At a Glance

This page describes the various options for testing a communication channel from the debug screen.

#### Test conditions

Sending a request to a station that is not connected results in an error message.

#### Requests available

The Channel test window offers the following requests:

- Identification: causes the Identification request to be sent to the designated slave,
- Counters: causes the Read error counters request to be sent to the designated station. The message received is composed firstly of the number of messages sent but not acknowledged followed by the number of refused messages.
- Reset Counters: causes the error counters of the designated station to be reset to zero,
- **Enter Request:** is used to send a UNI-TE request, other than those provided by the command buttons, to the designated station. If this function is chosen, a screen appears allowing you to select the parameters specific to the request (the request code must be encoded in hexadecimal),
- Mirror: is used to send a Mirror request to the designated station. If this function is chosen, a screen appears allowing you to select the length of the string of characters to be sent (maximum of 80 characters). The PLC then sends this string of characters (ABCD, etc.) to the destination device. The destination device automatically returns the character string received to the sender.

# <span id="page-94-0"></span>How to Test a Channel with the Identification and Mirror Requests

## At a Glance

This page describes the procedure for testing a communication channel using the Identification and Mirror requests.

## How to identify a station

The following procedure is used to identify a designated station.

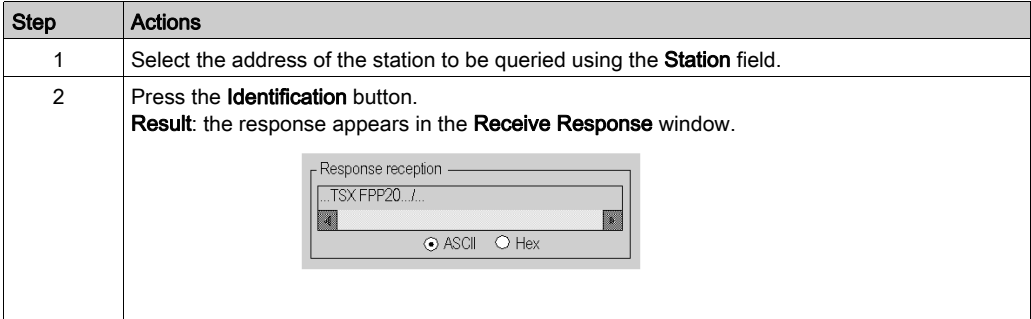

## How to send the Mirror request

The following procedure is used to send the Mirror request and therefore to test the correct routing of information between two devices.

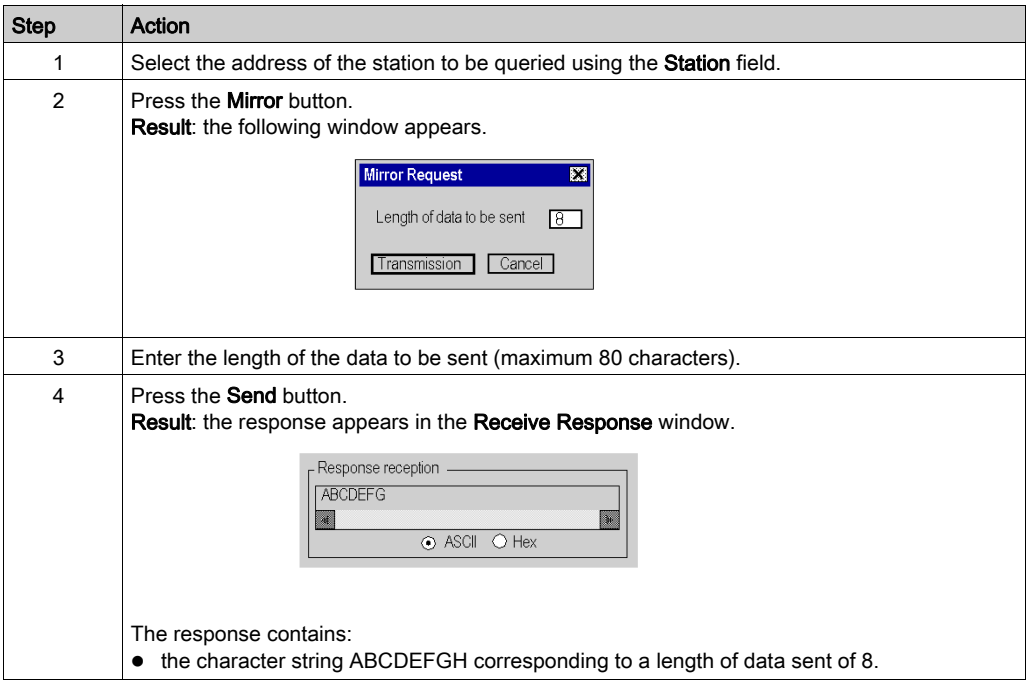

# <span id="page-96-0"></span>How to Test a Channel Using Requests

## At a Glance

This page describes the procedure for testing a communication channel from the debug screen using various requests.

## How to send a request

The following procedure is used to send a request, other than those provided by the command buttons, to a designated station.

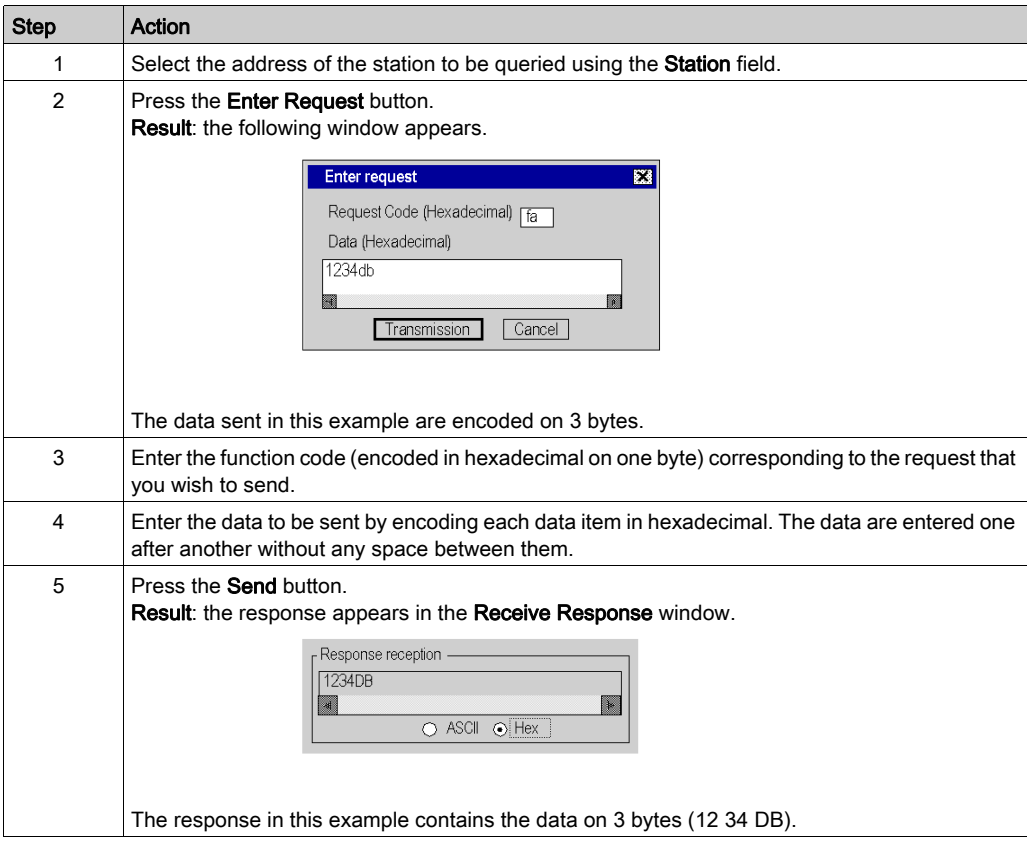

# <span id="page-97-0"></span>How to access the module diagnostics and channel diagnostics functions of a Fipway device

#### Introduction

The module or channel diagnostics functions display current faults (when they exist) classed according to their category:

- internal faults (software internal fault, communication fault with the processor, configuration/parameterization error),
- external faults (faulty slave device, difference between physical configuration and Control Expert configuration),
- other faults (module missing or off).

A faulty module or channel is indicated by certain LEDs turning red such as:

- $\bullet$  in the rack configuration screen, by the presence of a red square in the position of the faulty counting module,
- in all the module level screens (Description and Fault tabs),  $\circ$  in the module zone with the I/O LED.
- in all the channel level screens (Description, Debug and Fault tabs),
	- $\circ$  in the module zone with the I/O LED.
	- $\Omega$  in the channel field with the channel fault LED.
- in the faulty screen accessible with the Fault tab where the fault diagnostics are described.

The fault is also signaled:

- $\bullet$  on the module, through the centralized display,
- by the dedicated language objects: **CH\_ERROR** (%Ir.m.c.ERR) and module error MOD\_ERROR (%Ir.m.MOD.ERR), %MWr.m.MOD.2, etc., and the status word[s](#page-123-0) [\(see](#page-123-0) page 124).

## Procedure for accessing diagnostics

The table below shows the procedure for accessing the Fault screen of the module and the Fipway channel.

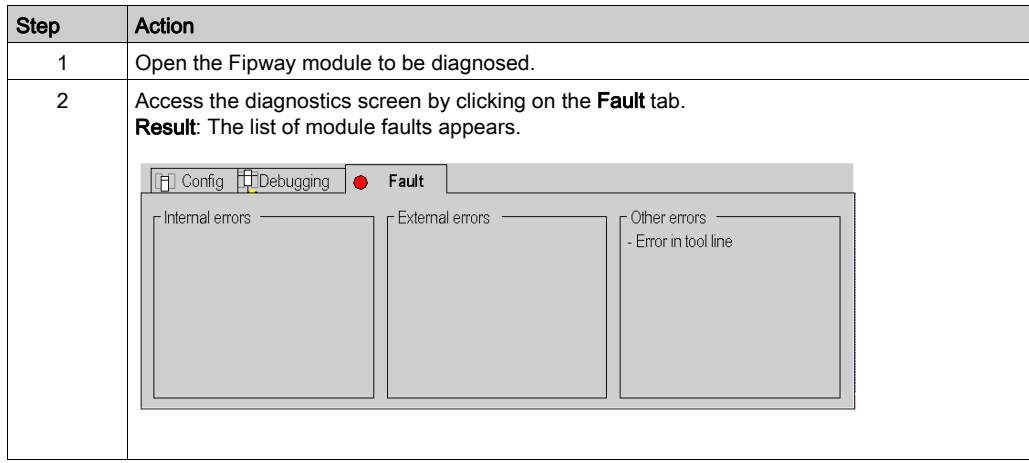

# **Chapter 9** Fipway communication language objects

## Subject of this Chapter

This chapter describes the language objects associated with Fipway communication as well as the various ways in which they may be used.

## What Is in This Chapter?

This chapter contains the following sections:

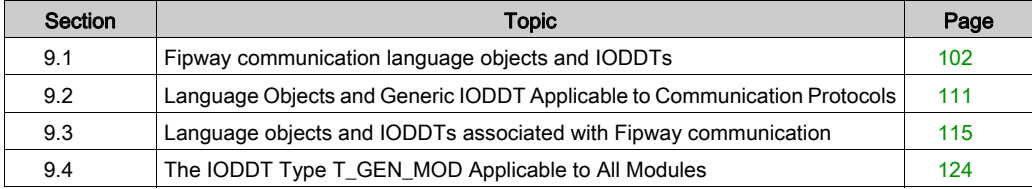

# <span id="page-101-0"></span>Section 9.1 Fipway communication language objects and IODDTs

## Subject of this Section

This section provides general information on Fipway communication language objects and IODDTs.

#### What Is in This Section?

This section contains the following topics:

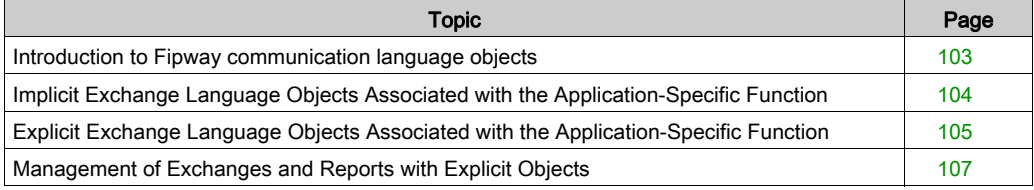

# <span id="page-102-0"></span>Introduction to Fipway communication language objects

## **General**

The IODDTs are predefined by the manufacturer; they contain input/output language objects for an application-specific channel. Fipway communication has two associated IODDTs:

- T\_COM\_STS\_GEN which applies to all communication protocols except Fipio and Ethernet,
- T\_COM\_FPW specific to Fipway communication.

NOTE: IODDT variables can be created in two different ways:

- Using the I/O objects (see EcoStruxure™ Control Expert, Operating Modes) tab,
- Data Editor (see EcoStruxure<sup>™</sup> Control Expert, Operating Modes).

## Language objects types

Each IODDT contains a group of language objects used to control and verify IODDTs and their operations.

There are two types of language objects:

- implicit exchange objects, which are automatically exchanged on each new cycle of the task associated with the module,
- explicit exchange objects, which are exchanged at the request of the application, via explicit exchange instructions.

Implicit exchanges concern module states and communication signals.

Explicit exchanges are used to set parameters for the module and perform diagnostics.

# <span id="page-103-0"></span>Implicit Exchange Language Objects Associated with the Application-Specific Function

#### At a Glance

An integrated application-specific interface or the addition of a module automatically enhances the language objects application used to program this interface or module.

These objects correspond to the input/output images and software data of the module or integrated application-specific interface.

#### **Reminders**

The module inputs ( $\S$ I and  $\S$ IW) are updated in the PLC memory at the start of the task, the PLC being in RUN or STOP mode.

The outputs ( $\S$ Q and  $\S$ QW) are updated at the end of the task, only when the PLC is in RUN mode.

NOTE: When the task occurs in STOP mode, either of the following are possible, depending on the configuration selected:

- outputs are set to fallback position (fallback mode)
- outputs are maintained at their last value (maintain mode)

#### **Figure**

The following diagram shows the operating cycle of a PLC task (cyclical execution).

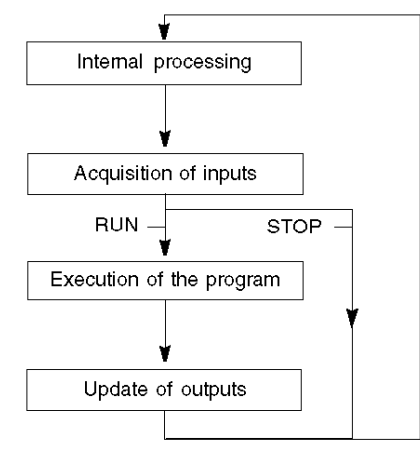

# <span id="page-104-0"></span>Explicit Exchange Language Objects Associated with the Application-Specific Function

#### **Introduction**

Explicit exchanges are performed at the user program's request using these instructions:

- READ STS (read status words)
- WRITE\_CMD (write command words)
- WRITE\_PARAM (write adjustment parameters)
- READ PARAM (read adjustment parameters)
- SAVE\_PARAM (save adjustment parameters)
- RESTORE PARAM (restore adjustment parameters)

For more details about instructions, refer to *EcoStruxure™ Control Expert, I/O Management, Block* Library.

These exchanges apply to a set of %MW objects of the same type (status, commands or parameters) that belong to a channel.

These objects can:

- provide information about the module (for example, type of error detected in a channel)
- have command control of the module (for example, switch command)
- define the module's operating modes (save and restore adjustment parameters in the process of application)

NOTE: To avoid several simultaneous explicit exchanges for the same channel, it is necessary to test the value of the word  $EXCH\_STS$  ( $\text{MWT.m.c.0}$ ) of the IODDT associated to the channel before calling any EF addressing this channel.

NOTE: Explicit exchanges are not supported when X80 analog and digital I/O modules are configured through an eX80 adapter module (BMECRA31210) in a Quantum EIO configuration. You cannot set up a module's parameters from the PLC application during operation.

### General Principle for Using Explicit Instructions

The diagram below shows the different types of explicit exchanges that can be made between the application and module.

#### application

#### module

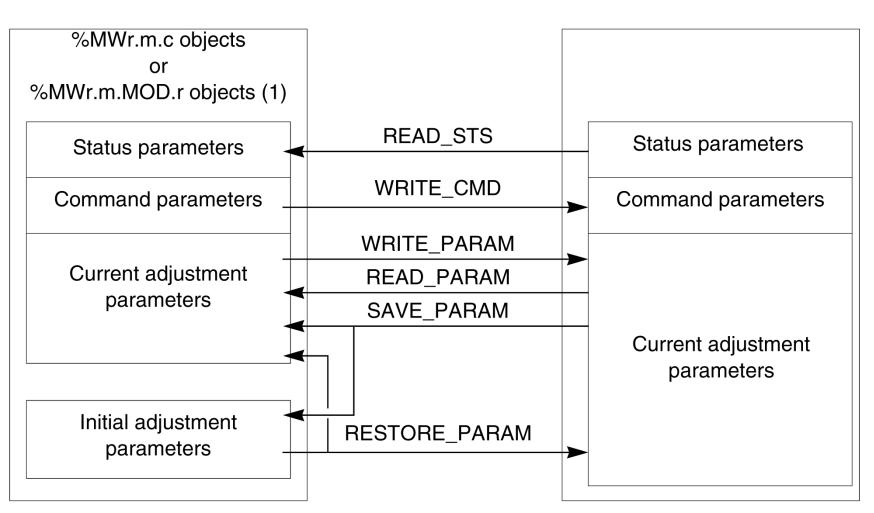

(1) Only with READ\_STS and WRITE\_CMD instructions.

#### Managing Exchanges

During an explicit exchange, check performance to see that the data is only taken into account when the exchange has been correctly executed.

To do this, two types of information is available:

- $\bullet$  information concerning the exchange in progress [\(see](#page-109-0) page 110)
- $\bullet$  the exchange report *(see page 110)*

The following diagram describes the management principle for an exchange.

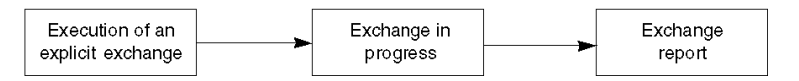

NOTE: In order to avoid several simultaneous explicit exchanges for the same channel, it is necessary to test the value of the word EXCH\_STS ( $%MWT.m.c.0$ ) of the IODDT associated to the channel before calling any EF addressing this channel.

# <span id="page-106-0"></span>Management of Exchanges and Reports with Explicit Objects

## At a Glance

When data is exchanged between the PLC memory and the module, the module may require several task cycles to acknowledge this information. IODDTs use two words to manage exchanges:

- EXCH STS (%MWr.m.c.0): exchange in progress
- EXCH RPT (%MWr.m.c.1): report

## NOTE:

Depending on the localization of the module, the management of the explicit exchanges (%MW0.0.MOD.0.0 for example) will not be detected by the application:

- For in-rack modules, explicit exchanges are done immediately on the local PLC Bus and are finished before the end of the execution task. So, the  $READ$   $STS$ , for example, is finished when the %MW0.0.mod.0.0 bit is checked by the application.
- For remote bus (Fipio for example), explicit exchanges are not synchronous with the execution task, so the detection is possible by the application.

#### Illustration

The illustration below shows the different significant bits for managing exchanges:

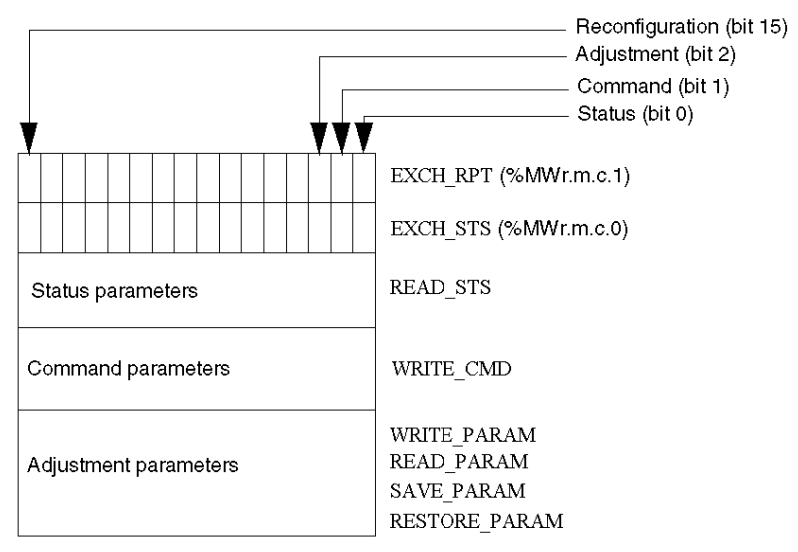

#### Description of Significant Bits

Each bit of the words EXCH  $STS$  ( $\%MWT.m.c.0$ ) and EXCH RPT ( $\%MWT.m.c.1$ ) is associated with a type of parameter:

- Rank 0 bits are associated with the status parameters:
	- $\circ$  The STS IN PROGR bit ( $\%$ MWr.m.c.0.0) indicates whether a read request for the status words is in progress.
	- $\circ$  The STS ERR bit ( $\text{WWr.m.c.1.0}$ ) specifies whether a read request for the status words is accepted by the module channel.
- Rank 1 bits are associated with the command parameters:
	- $\circ$  The CMD IN PROGR bit (%MWr.m.c.0.1) indicates whether command parameters are being sent to the module channel.
	- $\circ$  The CMD ERR bit ( $\gamma_{\text{MWr.m.c.1.1}}$ ) specifies whether the command parameters are accepted by the module channel.
- Rank 2 bits are associated with the adjustment parameters:
	- $\circ$  The ADJ IN PROGR bit ( $\text{WWT.m.c.0.2}$ ) indicates whether the adjustment parameters are being exchanged with the module channel (via WRITE\_PARAM, READ\_PARAM, SAVE\_PARAM, RESTORE\_PARAM).
	- $\circ$  The ADJ ERR bit ( $\gamma_{\text{MWr.m.c.1.2}}$ ) specifies whether the adjustment parameters are accepted by the module. If the exchange is correctly executed, the bit is set to 0.
- $\bullet$  Rank 15 bits indicate a reconfiguration on channel c of the module from the console (modification of the configuration parameters + cold start-up of the channel).
- $\bullet$  The r, m and c bits indicates the following elements:
	- $\circ$  the r bit represents the rack number.
	- $\circ$  The **m** bit represents the position of the module in the rack.
	- $\circ$  The c bit represents the channel number in the module.

NOTE: r represents the rack number, m the position of the module in the rack, while c represents the channel number in the module.

**NOTE:** Exchange and report words also exist at module level EXCH  $STS$  ( $\%MWT.m.MOD$ ) and EXCH\_RPT ( $\text{\%MWr.m.MOD.1}$ ) as per IODDT type T\_GEN\_MOD.
#### Example

Phase 1: Sending data by using the WRITE\_PARAM instruction

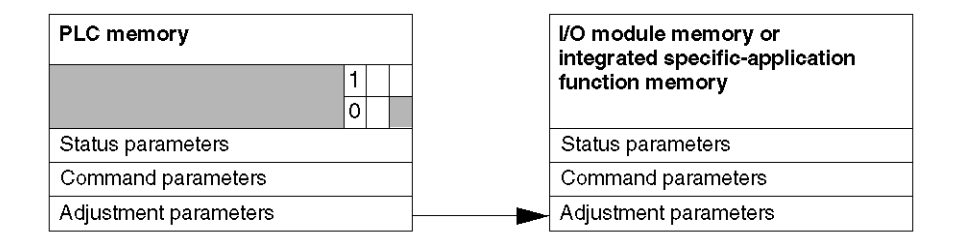

When the instruction is scanned by the PLC, the **Exchange in progress** bit is set to 1 in  $\text{\%MWT.m.c.}$ 

Phase 2: Analysis of the data by the I/O module and report.

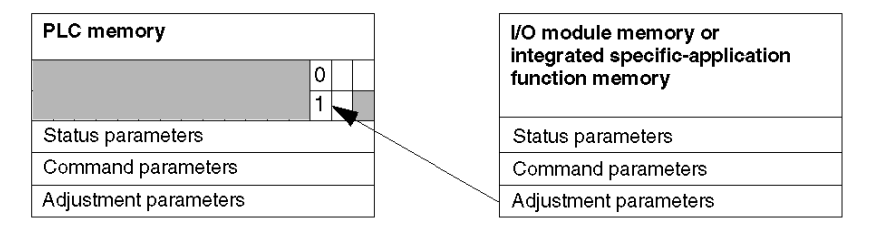

When the data is exchanged between the PLC memory and the module, acknowledgement by the module is managed by the ADJ ERR bit ( $\text{MWT.m.c.1.2}$ ).

This bit makes the following reports:

- $\bullet$  0: correct exchange
- 1: incorrect exchange)

NOTE: There is no adjustment parameter at module level.

## Execution Indicators for an Explicit Exchange: EXCH\_STS

The table below shows the control bits of the explicit exchanges: EXCH  $STS$  ( $\%MWT.m.c.0$ )

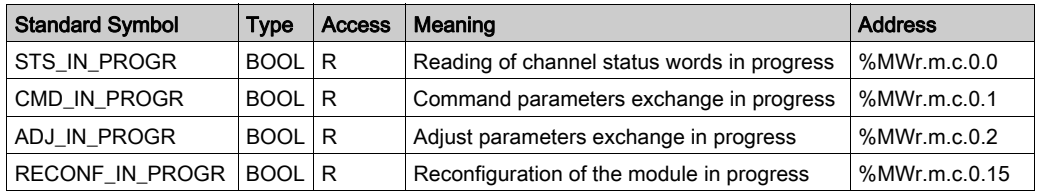

NOTE: If the module is not present or is disconnected, explicit exchange objects (READ STS for example) are not sent to the module (STS\_IN\_PROG (%MWr.m.c.0.0) = 0), but the words are refreshed.

## Explicit Exchange Report: EXCH\_RPT

The table below shows the report bits: EXCH\_RPT ( $%$ MWr.m.c.1)

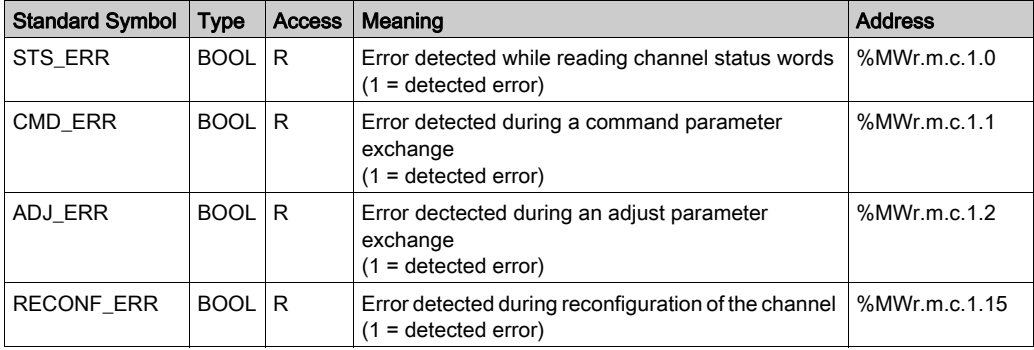

#### Counting Module Use

The following table describes the steps realized between a couting module and the system after a power-on.

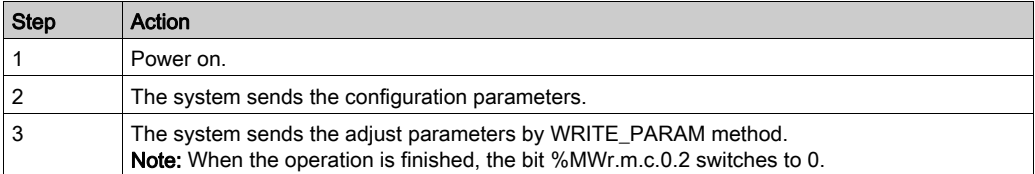

If, in the begining of your application, you use a WRITE\_PARAM command, wait until the bit %MWr.m.c.0.2 switches to 0.

# Section 9.2 Language Objects and Generic IODDT Applicable to Communication Protocols

## About this Section

<span id="page-110-0"></span>This section presents the language objects and generic IODDT applicable to all communication protocols except Fipio and Ethernet.

#### What Is in This Section?

This section contains the following topics:

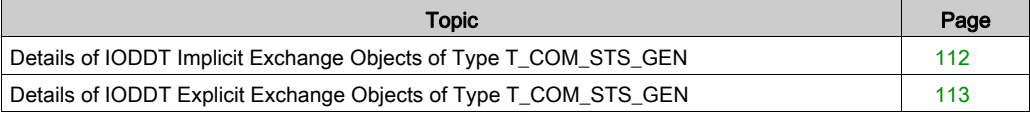

# <span id="page-111-0"></span>Details of IODDT Implicit Exchange Objects of Type T\_COM\_STS\_GEN

### Introduction

The following table presents the IODDT implicit exchange objects of type  $T$  COM STS GEN applicable to all communication protocols except Fipio and Ethernet.

## Error Bit

The table below presents the meaning of the detected error bit CH\_ERROR ( $\S$ Ir.m.c.ERR).

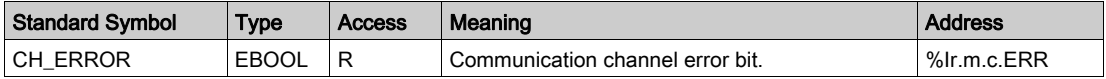

# <span id="page-112-0"></span>Details of IODDT Explicit Exchange Objects of Type T\_COM\_STS\_GEN

#### Introduction

This section presents the  $T_{\rm{COM}}$  GEN type IODDT explicit exchange objects applicable to all communication protocols except Fipio and Ethernet. It includes the word type objects whose bits have a specific meaning. These objects are presented in detail below.

Sample Variable Declaration: IODDT\_VAR1 of type T\_COM\_STS\_GEN

## **Observations**

- In general, the meaning of the bits is given for bit status 1. In specific cases an explanation is given for each status of the bit.
- Not all bits are used.

## Execution Flags of an Explicit Exchange: EXCH\_STS

The table below shows the meaning of channel exchange control bits from channel EXCH STS (%MWr.m.c.0).

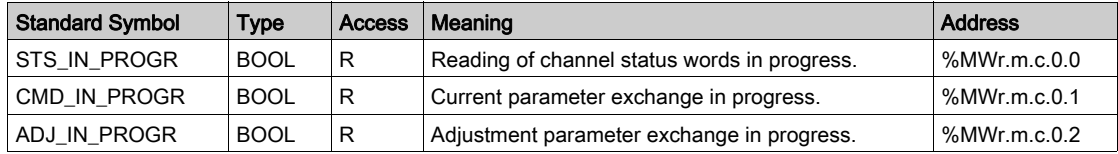

# Explicit Exchange Report: EXCH\_RPT

The table below presents the meaning of the exchange report bits EXCH, RPT ( $\text{MWT.m.c.1}$ ).

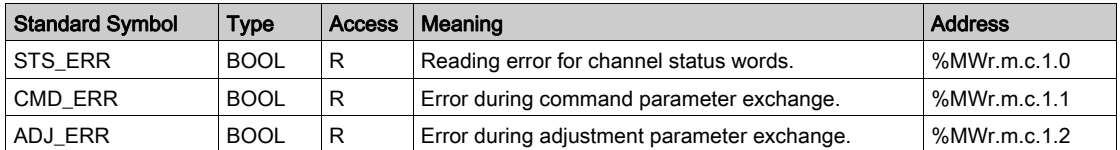

# Standard Channel Faults, CH\_FLT

The table below shows the meaning of the bits of the status word CH\_FLT ( $\text{MWT.m.c.2}$ ). Reading is performed by a READ\_STS (IODDT\_VAR1).

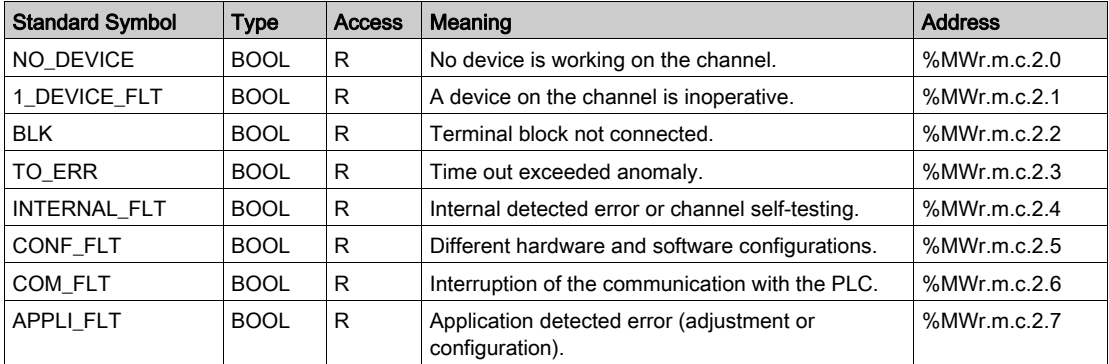

# <span id="page-114-0"></span>Section 9.3 Language objects and IODDTs associated with Fipway communication

## Subject of this Section

This section introduces language objects and IODDTs that are associated with Fipway communication.

#### What Is in This Section?

This section contains the following topics:

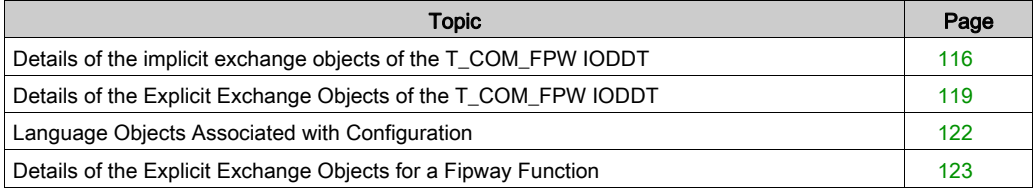

# <span id="page-115-0"></span>Details of the implicit exchange objects of the T\_COM\_FPW IODDT

## At a Glance

The following tables introduce the implicit exchange objects of the  $T_{\text{COM}}$  FPW IODDT which apply to Fipway communication.

## Error bit

The following table explains the meaning of the error bit CH\_ERROR (%Ir.m.c.ERR).

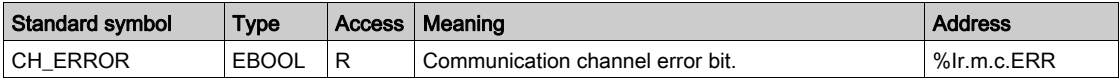

#### Status bit

The following table explains the meaning of the status bit  $NET$   $STS$  (%IWr.m.c.0.0).

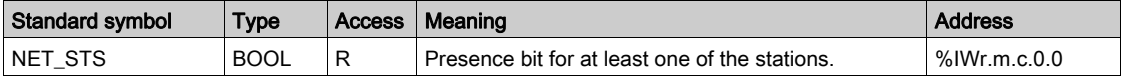

## Output signals object

The following table explains the meaning of the status bit STOP\_EXCH (%QWr.m.c.0.0).

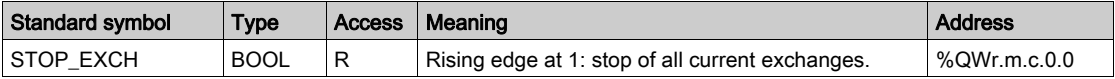

# Update flags

The following table explains the meanings of the word bits which serve as update flags of common data for stations 0 to 15.

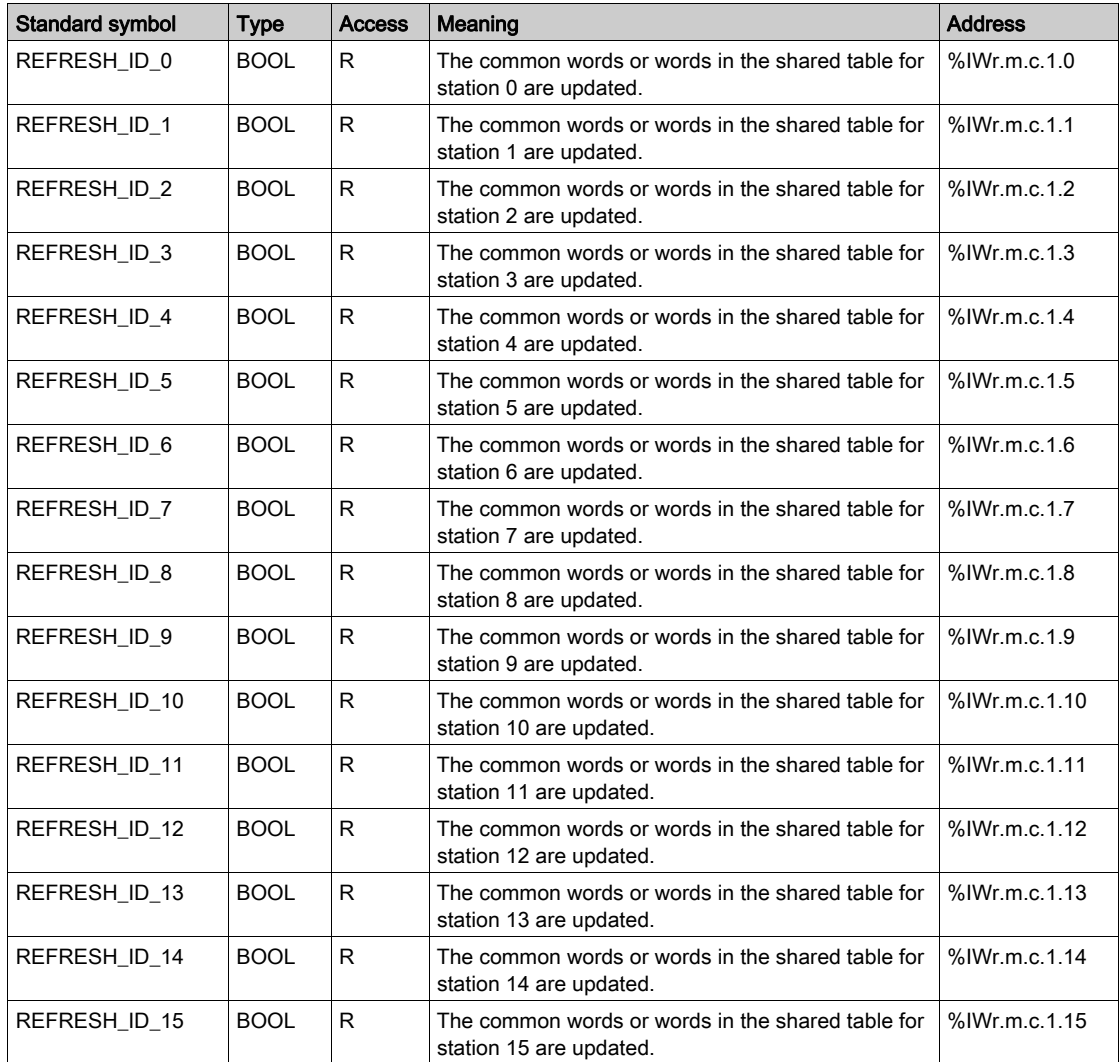

## Update flags

The following table introduces word bit meanings, update flags of common data for stations 16 to 31.

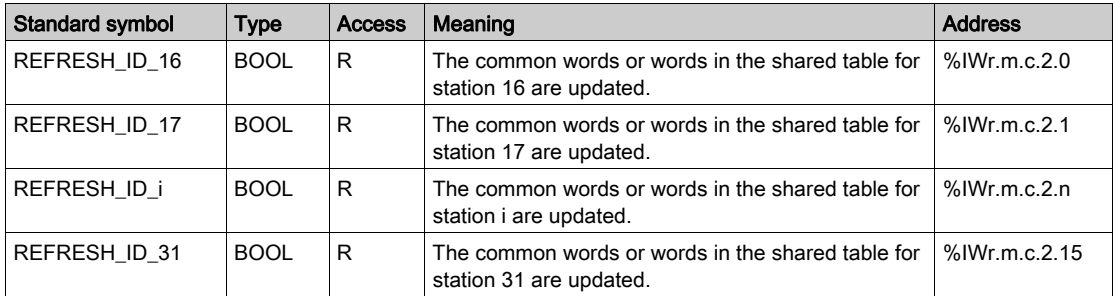

## Update flags

The following table for stations 32 to 47 is not significant for common words or words in the shared table.

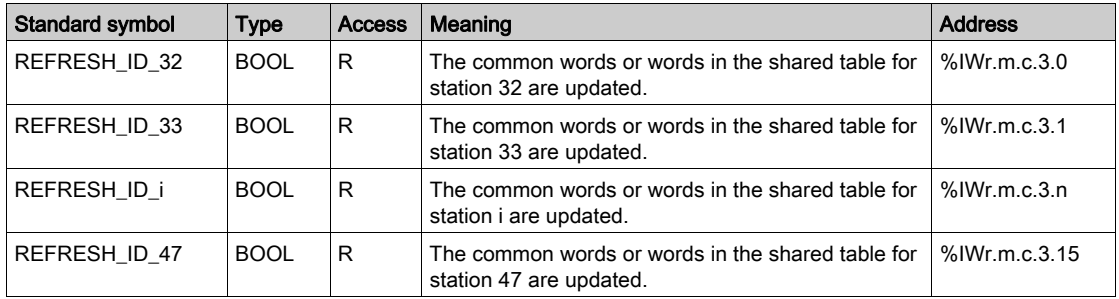

# Update flags

The following table for stations 48 to 63 is not significant for common words or words in the shared table.

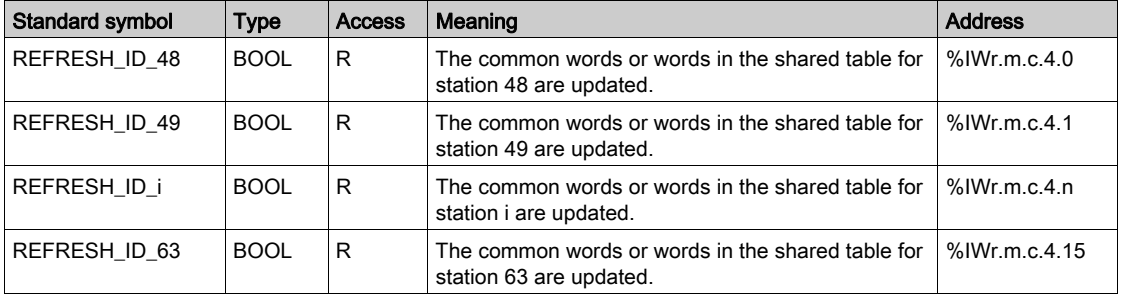

# <span id="page-118-0"></span>Details of the Explicit Exchange Objects of the T\_COM\_FPW IODDT

#### At a Glance

The following tables introduce the explicit exchange objects of the  $T_{\text{COM}}$  FPW IODDT which apply to Fipway communication. It covers word-type objects, whose bits have a particular meaning. These objects are introduced in detail below.

Example of a declaration for a variable: **IODDT\_VAR1** of the type  $T$  COM FPW

## **Notes**

- The meaning of bits is usually given for status 1 of this bit. In specific cases, each bit status is explained.
- All bits are not used.

## Explicit Exchange Execution Flags: EXCH\_STS

The following table explains the meanings of the channel exchange control bits EXCH STS (%MWr.m.c.0).

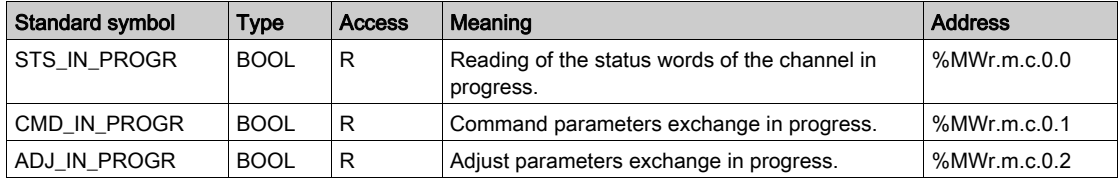

# Explicit Exchange Report: EXCH\_RPT

The following table introduces the meanings of report bitsEXCH\_RPT (%MWr.m.c.1).

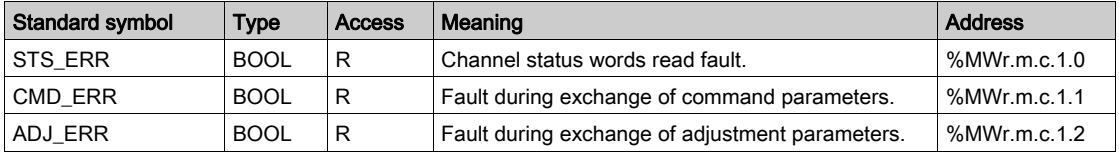

## Standard Channel Faults, CH\_FLT

The following table introduces the meanings of the status words bits CH\_FLT (%MWr.m.c.2); reading is carried out by a READ\_STS (IODDT\_VAR1).

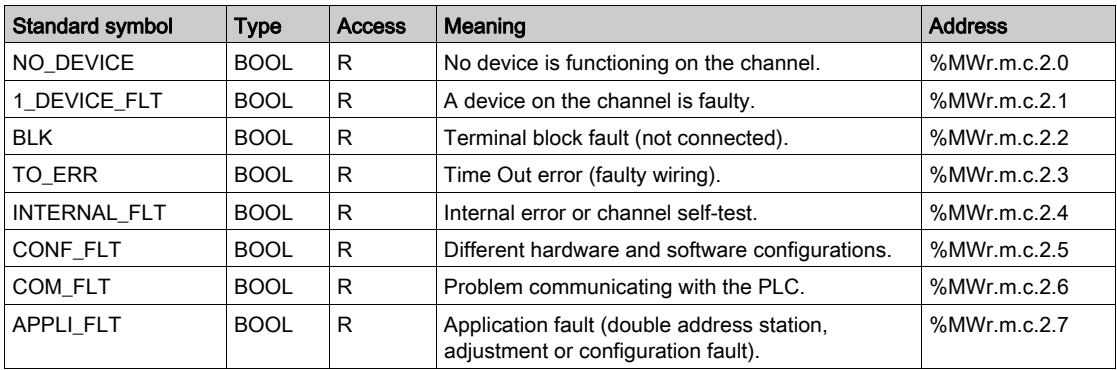

#### Station status

The following table explains the meanings of the status word bits for stations 0 to 15; reading is carried out by a READ\_STS (IODDT\_VAR1).

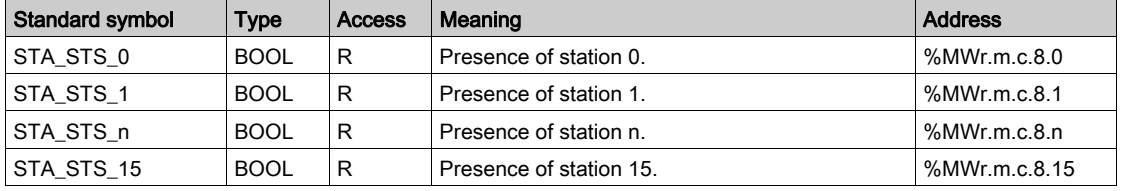

#### Station status

The following table explains the meanings of the status word bits for stations 16 to 31; reading is carried out by a READ\_STS (IODDT\_VAR1).

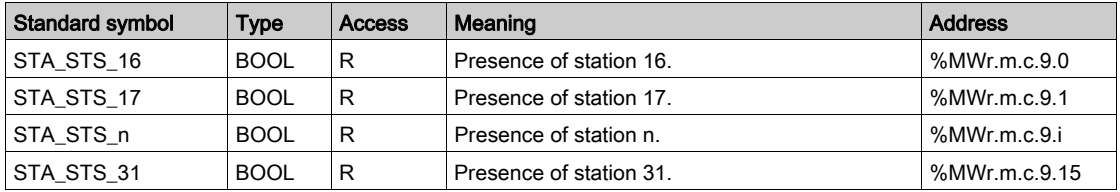

#### Station status

The following table explains the meanings of the status word bits for stations 32 to 47; reading is carried out by a READ\_STS (IODDT\_VAR1).

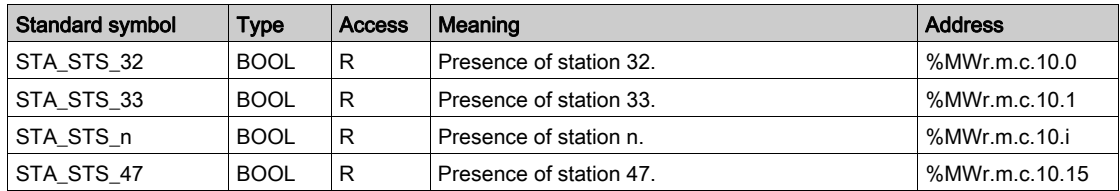

#### Station status

The following table explains the meanings of the status word bits for stations 48 to 63; reading is carried out by a READ\_STS (IODDT\_VAR1).

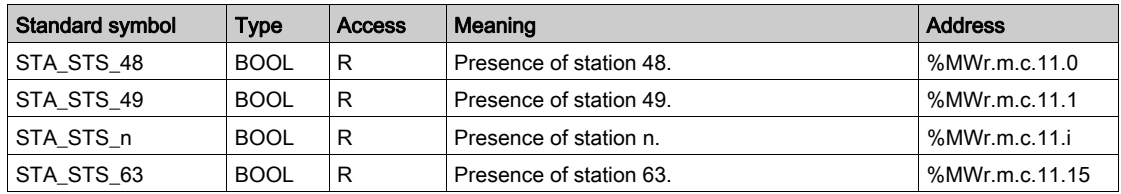

# <span id="page-121-0"></span>Language Objects Associated with Configuration

## At a Glance

This page describes all the configuration language objects for Fipway communication. These objects are not integrated into the IODDTs; they can be displayed by the application program.

### Internal Constants

The following table describes the internal constants:

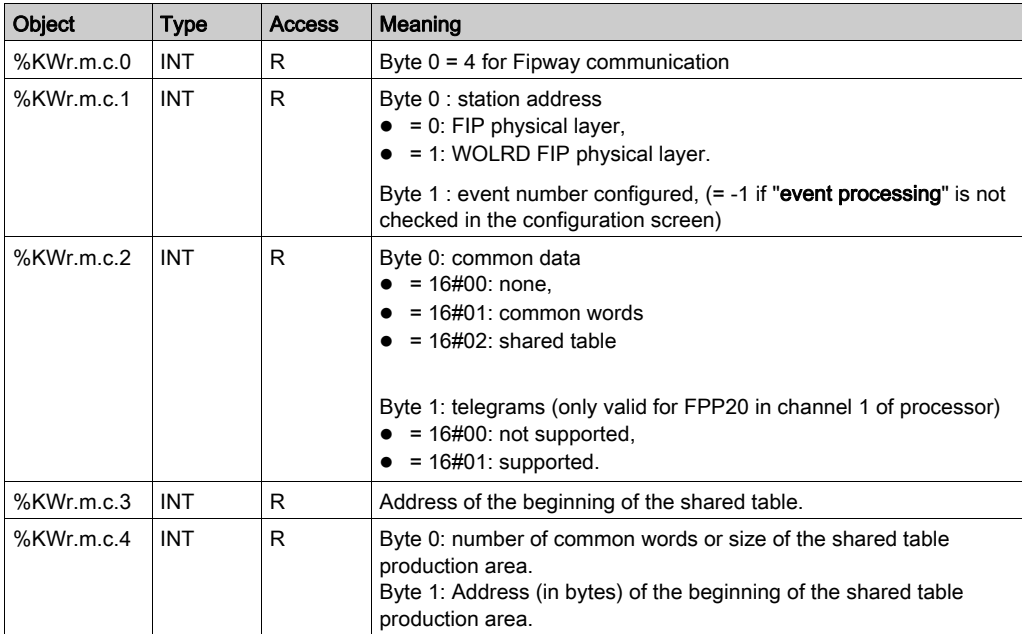

# <span id="page-122-0"></span>Details of the Explicit Exchange Objects for a Fipway Function

## At a Glance

The following tables introduce the language objects for Fipway communication. These objects are not integrated into the IODDTs.

# List of Explicit Exchange Objects

The table below shows explicit exchange objects.

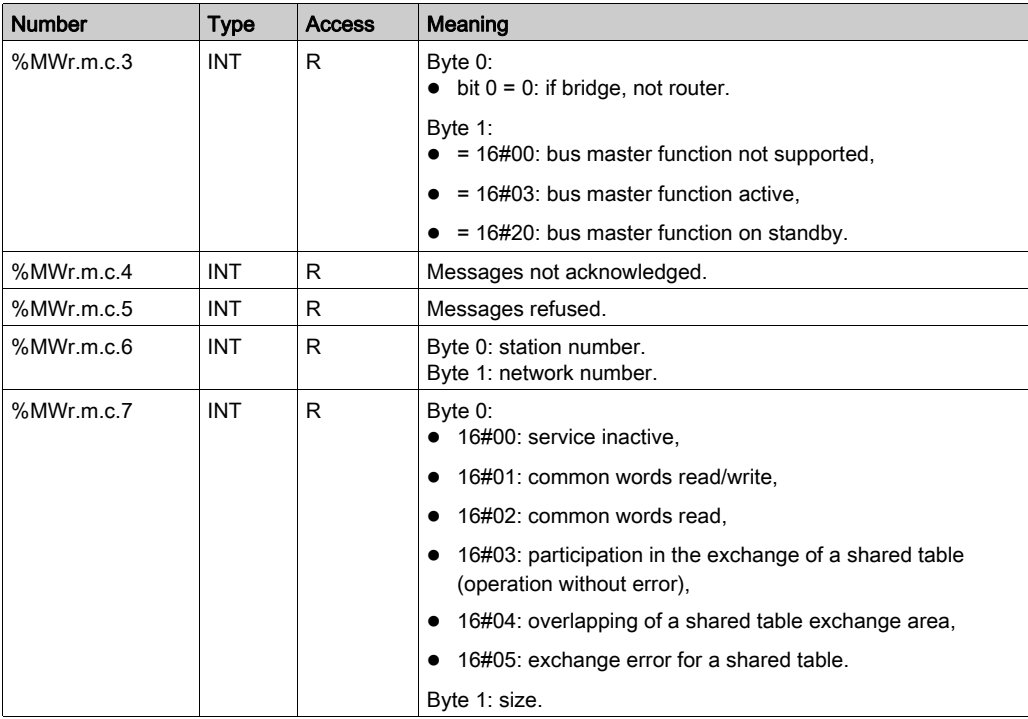

# <span id="page-123-0"></span>Section 9.4 The IODDT Type T\_GEN\_MOD Applicable to All Modules

# Details of the Language Objects of the T\_GEN\_MOD-Type IODDT

#### **Introduction**

Modules of Premium PLCs have an associated IODDT of type T\_GEN\_MOD.

#### **Observations**

- In general, the meaning of the bits is given for bit status 1. In specific cases, an explanation is given for each status of the bit.
- Not all bits are used.

# List of Objects

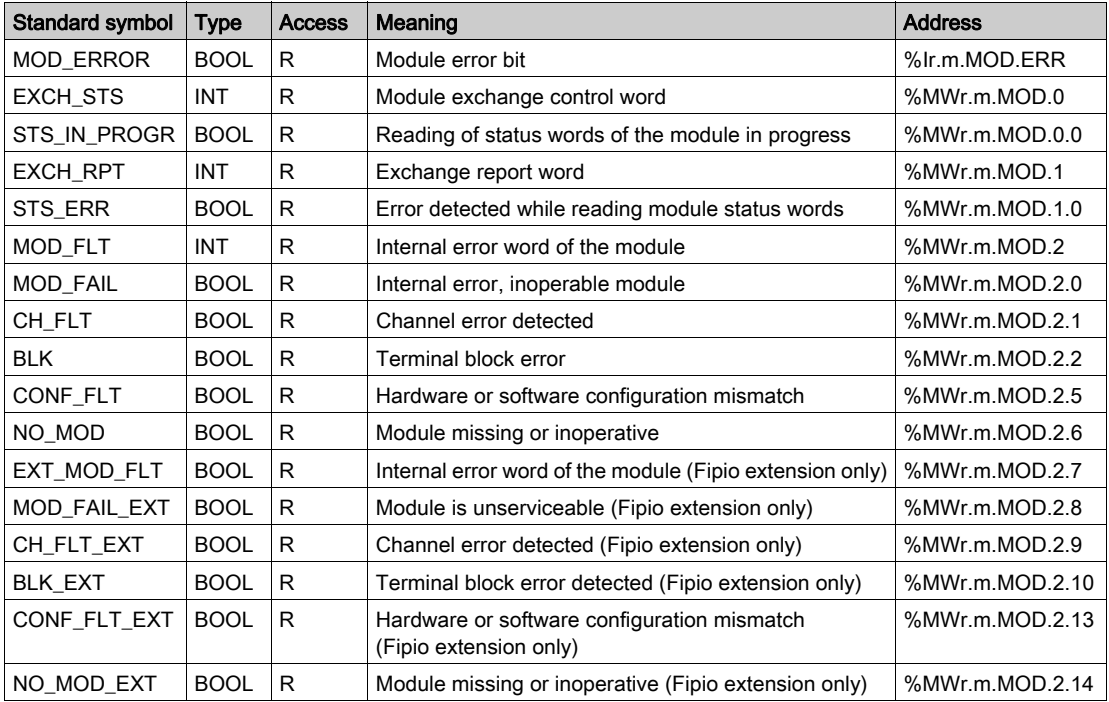

The table below presents the objects of the IODDT:

# Index

# C

channel data structure for all modules IODDT, [111](#page-110-0) T\_GEN\_MOD, [102](#page-101-0), [124](#page-123-0) channel data structure for Fipway communication T\_COM\_FPW, [115](#page-114-0) common words, [64](#page-63-0) compliance, [22](#page-21-0) connecting TSXFPP20, [37](#page-36-0) TSXSCY21601, [34](#page-33-0) consumption TSX FPP 20, [54](#page-53-0) TSXSCY21601, [36](#page-35-0)

# D

diagnosing TSX FPP 20, [50](#page-49-0) TSX SCY 21601, [32](#page-31-0) diagnostics, [89](#page-88-0)

# F

Fipway, [59](#page-58-0)

# I

installing TSXFPP20, [46](#page-45-0)

# M

messaging, [62](#page-61-0)

# P

parameter settings, [102](#page-101-0) performances, [70](#page-69-0)

#### 35006183 12/2018 127

# S

shared tables, [66](#page-65-0)

# T

T\_COM\_FPW, [115](#page-114-0) T\_GEN\_MOD, [124](#page-123-0) topologies, [19](#page-18-0) TSXFPACC12, [52](#page-51-0) TSXFPACC4, [52](#page-51-0) TSXFPCG010, [52](#page-51-0) TSXFPCG030, [52](#page-51-0) TSXFPP20, [52](#page-51-0) TSXSCY21601, [23](#page-22-0)

# W

wiring precautions, [53](#page-52-0)